# Alati za migraciju za BroadWorks, Webex za BroadWorks i BroadCloud na veleprodajna RTM rješenja

Verzija: 1.8

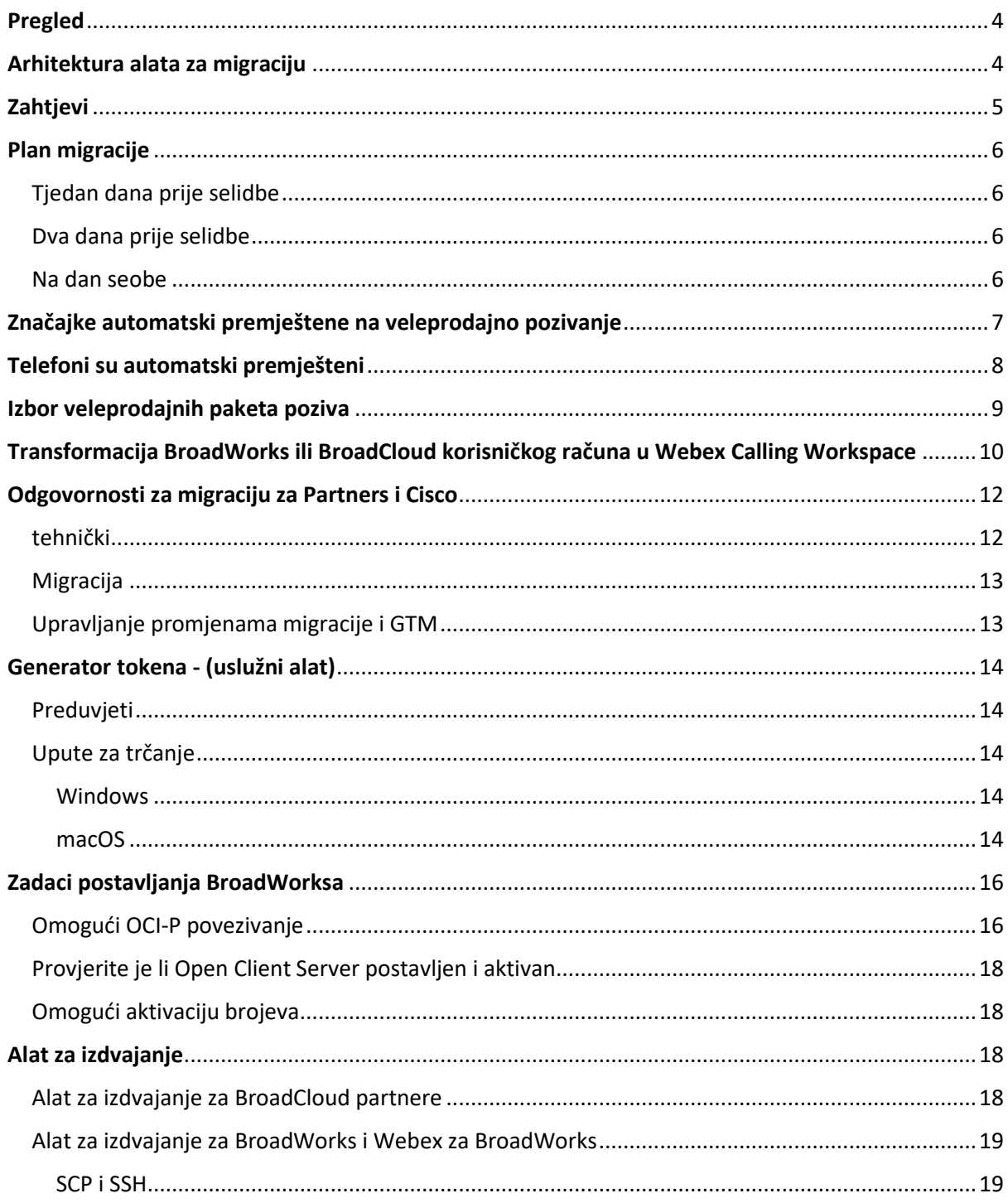

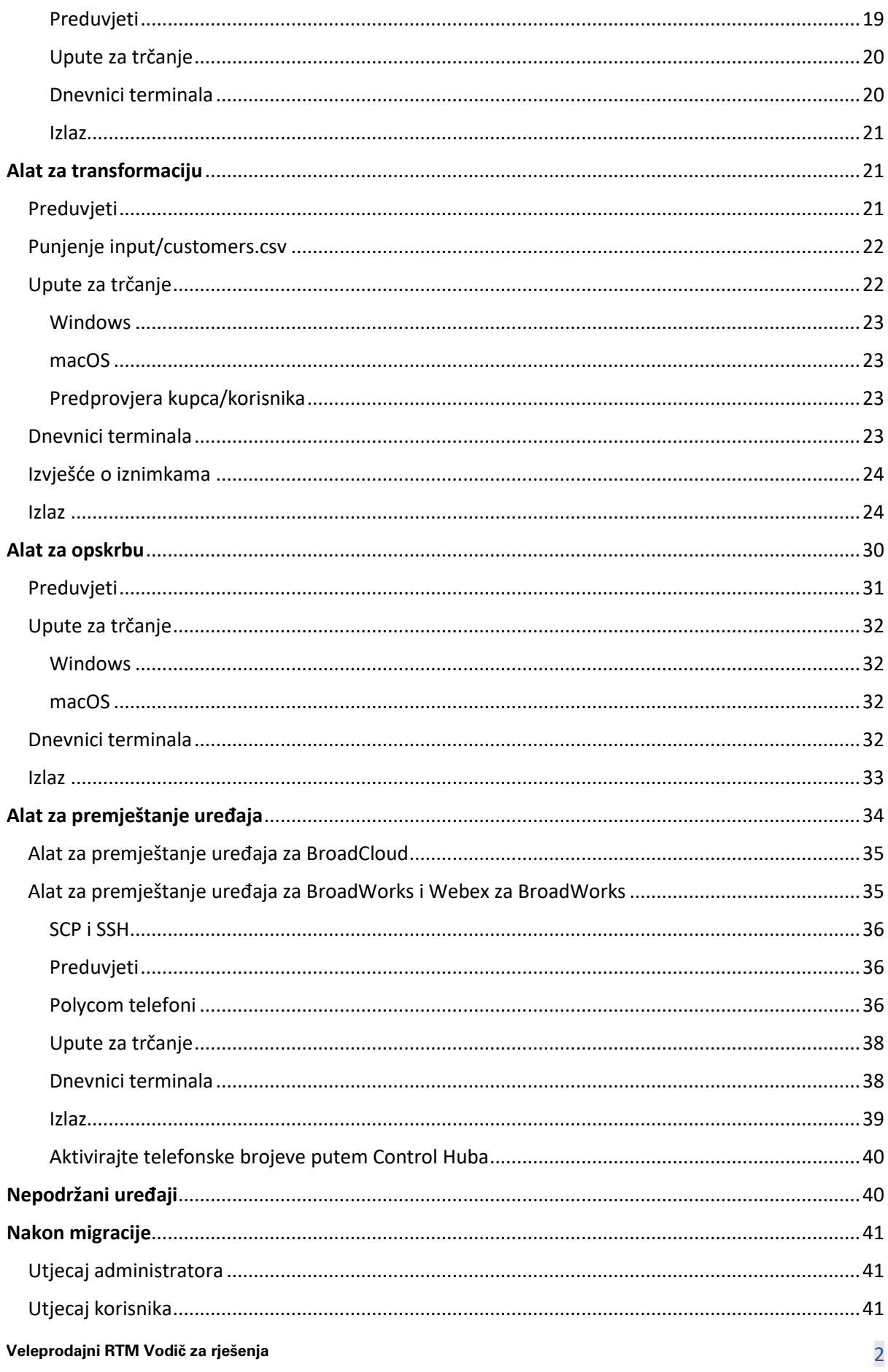

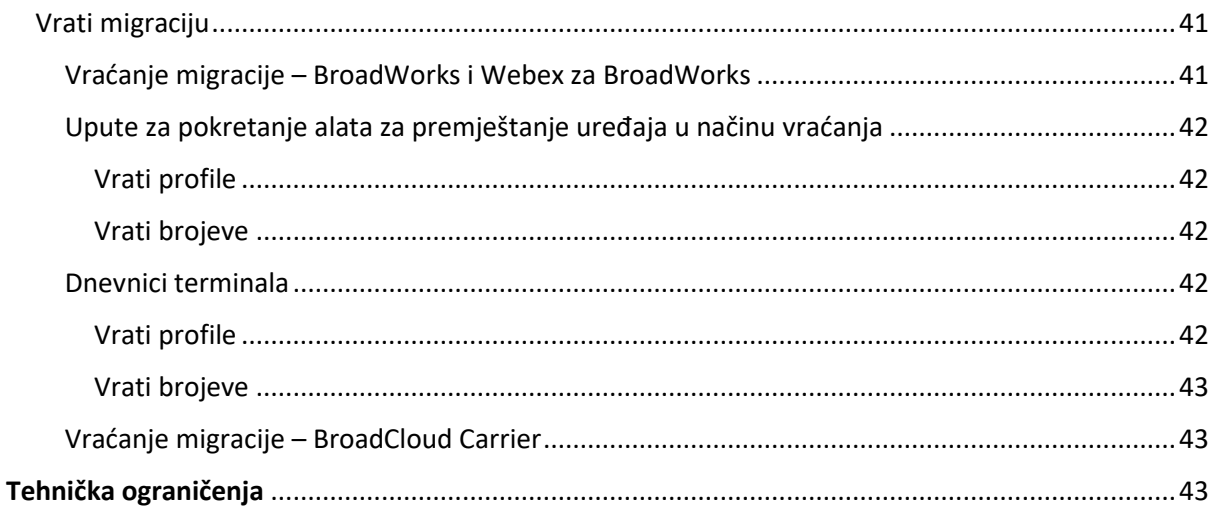

# <span id="page-3-0"></span>Pregled

Ovaj dokument pokriva skup alata za migraciju koji pomažu u migraciji postojećih klijenata BroadWorks, Webex4BroadWorks i BroadCloud na rješenje Wholesale Route-to-Market. Alati za migraciju su alati naredbenog retka kojima se lako pristupa i omogućuju migraciju kupaca, lokacija, brojeva, korisnika, usluga, telefona i softverskih klijenata automatiziranjem zadataka migracije. Alati za migraciju nude sljedeće prednosti:

- Pokrenite migraciju s minimalnom predkonfiguracijom.
- Olakšajte naredbe za pokretanje.
- Administratori mogu pregledati svoje podatke nakon dodjele te upućivati i primati pozive odmah nakon migracije.
- Podržava automatsku nadogradnju na Webex aplikaciju za UC-One klijente.

# <span id="page-3-1"></span>Arhitektura alata za migraciju

Svaki alat za migraciju fleksibilan je za pokretanje administratora, praćenje statusa migracije i dopuštanje ponovnog pokretanja u slučaju problema. Osim toga, alati za migraciju unose analitičke metrike u Webexove usluge za pregled ukupnog statusa migracije.

Arhitektura alata za migraciju sastoji se od četiri različita alata koji izvode različite operacije:

# 1. **Alat za izdvajanje**

a. Izvlači poduzeća, grupe, brojeve, korisnike, usluge, telefone i softverske klijente iz BroadWorksa. Za BroadCloud, partneri bi trebali poslati zahtjev za izvadak na Portalu pružatelja usluga.

# **2. Alat za transformaciju**

a. Pretvara podatke izdvojene alatom za izdvajanje u JSON datoteku koja se može uređivati.

### **3. Alat za opskrbu**

a. Koristi JSON izlaznu datoteku alata za pretvorbu kao ulaz i osigurava klijente, lokacije, brojeve, korisnike, usluge i telefone koji koriste [Webex javni API-ji.](http://developer.webex.com/)

# **4. Alat za premještanje uređaja**

a. Također koristi izlaznu datoteku JSON alata za transformaciju kao ulaz za ponovnu izgradnju profila i ponovno pokretanje telefona, aktivira brojeve u rješenju Wholesale RTM i deaktivira telefonske brojeve u BroadWorksu.

- b. Osim toga, ovaj alat podržava vraćanje profila telefona i softverskog klijenta te aktivaciju broja natrag u BroadWorks.
- c. Za BroadCloud, partneri trebaju podnijeti zahtjev za migraciju na portalu pružatelja usluga.

Sljedeća ilustracija prikazuje kako četiri alata rade uzastopno komunicirajući s BroadWorksom, javnim API-jima i učitavanjem metrike u Webex usluge za buduću analitiku nakon što administrator pokrene zadatke migracije.

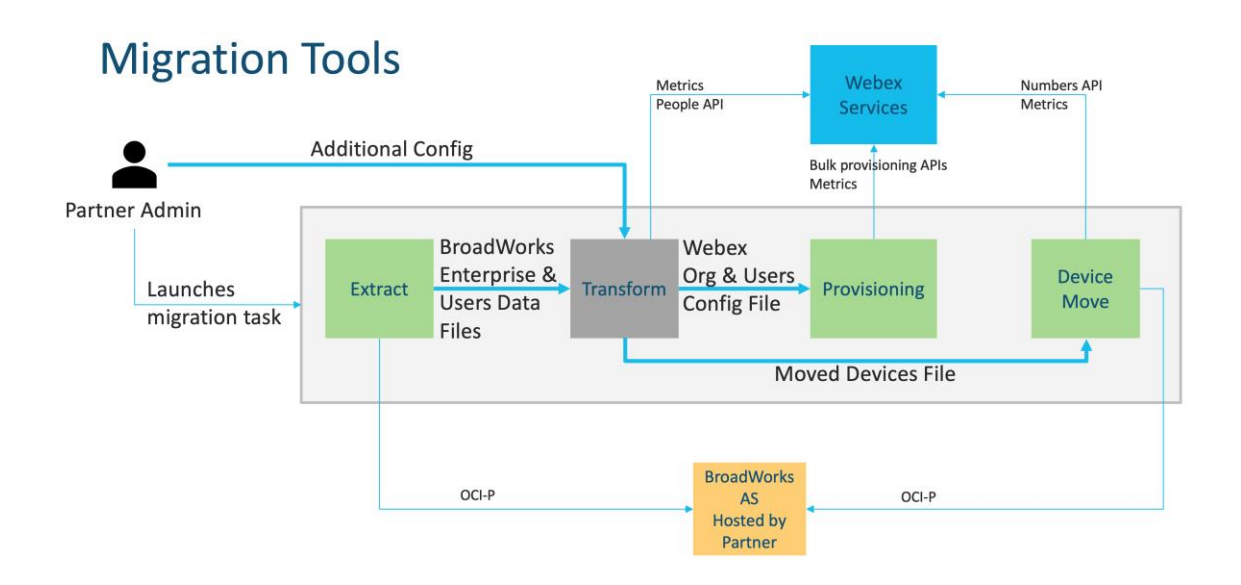

# <span id="page-4-0"></span>Zahtjevi

Prije pokretanja alata za migraciju, partner mora ispuniti sljedeće zahtjeve:

- 1. Partner i partnerski administratorski račun moraju biti uključeni u Veleprodajno RTM rješenje. Tijekom pretprodajne faze, partneri ne moraju biti uključeni u Wholesale RTM rješenje za pokretanje alata za izdvajanje.
- 2. Partner mora proći kontrolni popis prije migracije kako bi se uvjerio da su ispunjeni svi zahtjevi.
- 3. Za pokretanje alata za izdvajanje i premještanje uređaja potrebne su vjerodajnice administratora sustava BroadWorks. Nije primjenjivo na BroadCloud partnere.
- 4. Alati za izdvajanje i premještanje uređaja moraju se izvoditi unutar sekundarnog BroadWorks aplikacijskog poslužitelja tijekom razdoblja održavanja kako bi se rizik sveo na minimum. Za BroadCloud, pokrenut će se unutar portala pružatelja usluga.
- 5. Pogledajte ovu vezu za podržane Webex Calling uređaje za migraciju <https://help.webex.com/en-us/article/qkwt4j/Supported-devices-for-Webex-Calling>

- 6. Pogledajte ovo odjeljak za nepodržane uređaje.
- 7. Partneri moraju zatražiti od svog tima za račune u Ciscu da dobije podržanu verziju firmvera za telefone i uređaje.
- 8. UC-One klijenti moraju nadograditi na sljedeće verzije:
	- a. Za klijente Desktop Communicator, verzija 22.9.12 ili novija
	- b. Za klijente Mobile Connect, verzija 3.9.14 ili novija.
- 9. Stroj administratora mora imati JDK/JRE 1.8 okruženje za pokretanje alata za dodjelu, i MAC/LINUX mora imati Python 3.10.5 ili noviji za pokretanje alata za transformaciju.
- 10. Kupci moraju imati valjanu adresu za naplatu, a krajnji korisnici moraju imati poslovnu adresu e-pošte u BroadWorksu. Ako vrijednosti nisu dostupne u BroadWorksu, administratori partnera moraju kontaktirati svoje klijente kako bi ih dobili. Ovi se detalji moraju dodati u CSV datoteke prije pokretanja alata za transformaciju. Uz alat za transformaciju isporučuje se ogledna CSV datoteka.

# <span id="page-5-0"></span>Plan migracije

Plan migracije ima 3 faze:

- 1. Tjedan dana prije selidbe
- 2. Dva dana prije selidbe
- 3. Na dan seobe

# <span id="page-5-1"></span>Tjedan dana prije selidbe

- 1. Pokrenite alat za izdvajanje i transformaciju.
- 2. Koristite izvješće o iznimci za rješavanje problema u BroadWorksu.
- 3. Alate za izdvajanje i transformaciju možete pokrenuti mnogo puta.

#### <span id="page-5-2"></span>Dva dana prije selidbe

- 1. Pokrenite alat za pružanje usluga kako biste osigurali kupca, lokaciju, korisnike, usluge i uređaje u Webex Wholesale Callingu.
- 2. Pregledajte podatke na portalu Control Hub prije migracije.

#### <span id="page-5-3"></span>Na dan seobe

1. Pokrenite alat za premještanje uređaja kako biste dovršili migraciju s BroadWorksa na Webex Wholesale Calling.

# <span id="page-6-0"></span>Značajke automatski premještene na veleprodajno pozivanje

Alati za migraciju automatski migriraju ove korisničke značajke:

- Postavke glasovnih poruka i prilagođeni pozdravi (glasovne poruke su **ne** migrirao)
- Alternativni brojevi
- BroadWorks Anywhere
- Zauzeto polje svjetiljki
- ID pozivatelja (prilagođeno ime i telefonski broj)
- Poziv čeka
- Postavke prosljeđivanja poziva (prosljeđivanje poziva uvijek/zauzeto/bez odgovora/nedostupno)
- Presretanje poziva
- Ne ometaj
- Postavke faksa
- Udaljeni ured
- Izgled dijeljeni poziv
- Simultano Ring Personal (uključujući raspored i selektivne kriterije)

Alati za migraciju automatski migriraju ove značajke grupe:

- Automatski pratilac
	- o Samo jedna razina
	- o Prilagođeni pozdravi
	- o Postavke prosljeđivanja poziva (uvijek, zauzeto, selektivno)
	- o Alternativni brojevi
	- o Blagdanski jelovnik NIJE dostupan u Webexu
- BroadWorks Call Center Standard i BroadCloud Call Queue:
	- o Osnovna konfiguracija
	- o Prilagođeni pozdravi
	- o Agenti i supervizori
	- o Postavke prosljeđivanja poziva (uvijek, zauzeto, selektivno)
	- o Alternativni brojevi
	- o Glazba na čekanju
- Zadržavanje poziva
- Odgovaranje na poziv

- Ciljana skupina
	- o Postavke prosljeđivanja poziva (uvijek, zauzeto, selektivno, nedostupan)
	- o Alternativni brojevi
- Kôd lokacije (jedan po lokaciji ili grupi)
- Skupina za dojavu
- Rasporedi (samo na razini grupe, poslovni rasporedi se ne migriraju)
- Glasovni portal

# <span id="page-7-0"></span>Telefoni su automatski premješteni

Telefoni u donjoj tablici automatski se migriraju pomoću alata za migraciju. Ovi će telefoni biti automatski kreirani i dodijeljeni korisnicima u Webex Callingu pomoću alata za dodjelu. Telefoni označeni s "da" u stupcu "Podržano u alatu za premještanje uređaja" također će se automatski premjestiti iz BroadWorksa ili BroadClouda u Webex Calling kada se pokrene alat za premještanje uređaja. Telefoni označeni s "NE" u tom stupcu trebaju ručnu intervenciju za promjenu DMS URL-a u BroadWorks predlošku uređaja ili u samom telefonu.

Posljednji stupac pruža mapiranje modela telefona u stupac "Vrsta uređaja" datoteke transform-tool/input/newphones.csv. (Pogledajte stranicu [21](#page-20-2) za više informacija o newphones.csv)

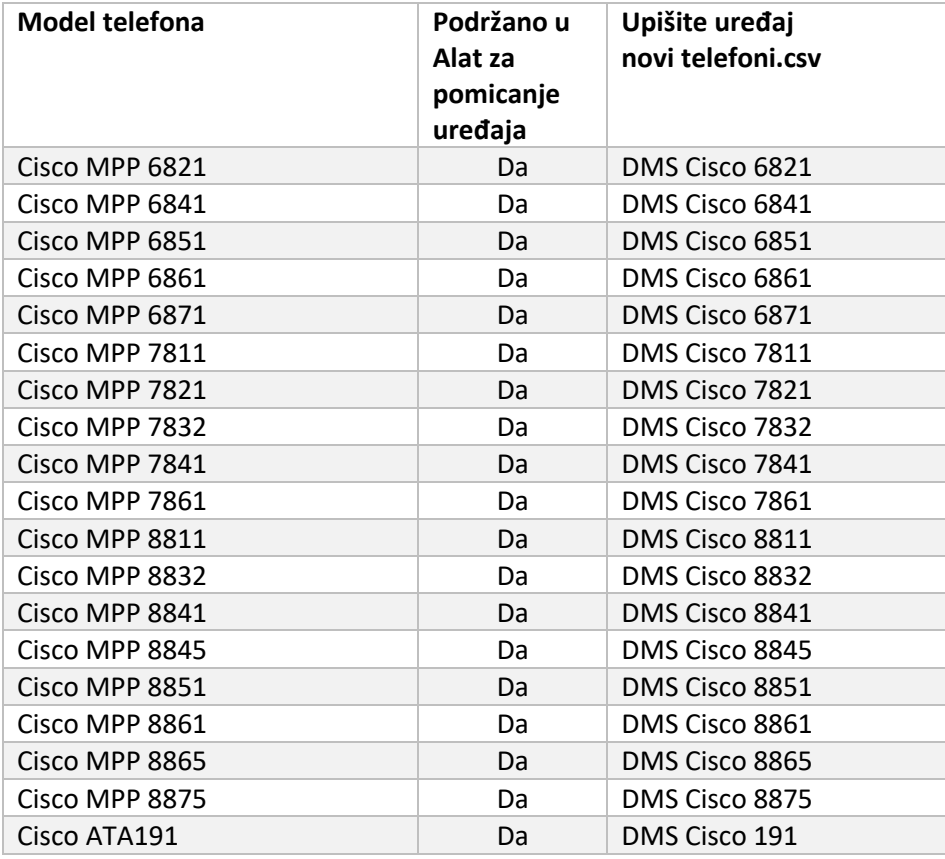

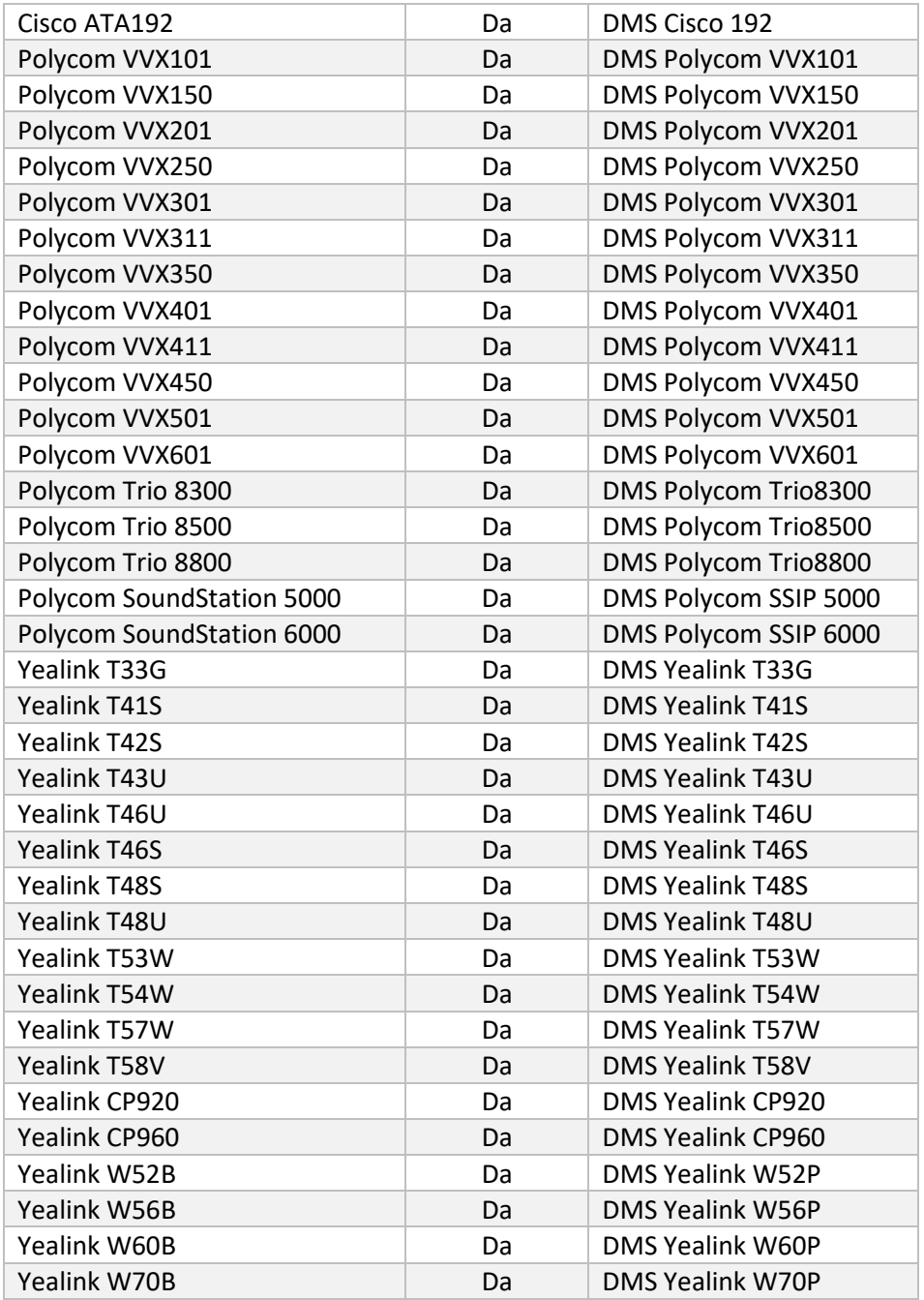

# <span id="page-8-0"></span>Izbor veleprodajnih paketa poziva

Alati za migraciju imaju skup zadanih postavki za odabir paketa veleprodajnih poziva za pretplatnike. Nakon dovršetka pružanja usluga, partnerski administrator može promijeniti paket u Control Hubu.

Za migracije s BroadWorksa na Wholesale Calling, svi će pretplatnici dobiti paket Webex Calling. Po izboru, paket Webex Voice može se odabrati za podskup pretplatnika, naime pretplatnike koji nemaju poziv na čekanju ili glasovnu poštu dodijeljenu u BroadWorksu. Webex Voice paket može se omogućiti u transform-tool/conf/partner.cfg.

Za migracije s Webexa za BroadWorks na Wholesale Calling, mapiranje paketa prikazano je u tablici u

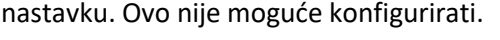

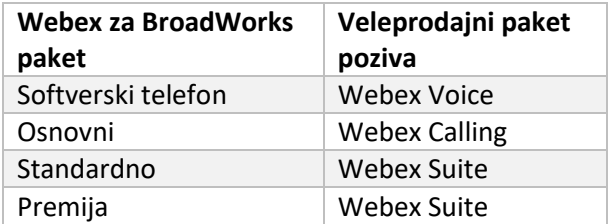

Za migracije s BroadCloud Carrier na Wholesale Calling, mapiranje paketa temelji se na vrsti stanice u BroadCloudu. Tablica u nastavku prikazuje zadano mapiranje, koje se može mijenjati u datoteci transform-tool/conf/rialto\_station\_type\_to\_wholesale\_package.csv.

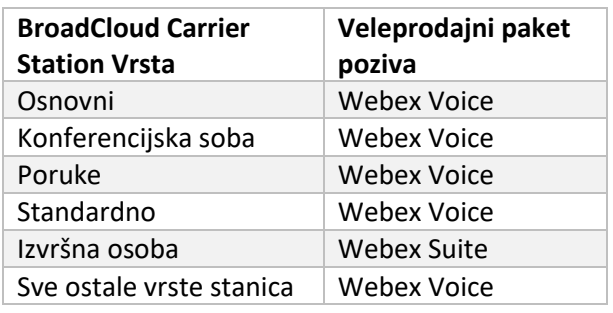

# <span id="page-9-0"></span>Transformacija BroadWorks ili BroadCloud korisničkog računa u Webex Calling Workspace

Neki korisnički računi u BroadWorksu ili BroadCloud Carrieru dijele mnogi ljudi, na primjer telefoni u konferencijskoj sobi, skladištu ili u predvorju. Takvi se telefoni mogu konfigurirati u Webex Callingu kao Webex radni prostori umjesto Webex korisnika. Dostupna je opcija za automatsku transformaciju nekih korisničkih računa u BroadWorksu ili BroadCloud Carrieru u radne prostore tijekom procesa migracije.

Koraci:

- 1. U dosjeu transform\_tool/input/users.csv, dodijelite "common\_area" korisnicima koji će se transformirati u Workspace Primjer: bwuser@domain,,,common\_area
- 2. (Samo BroadCloud) Za pretvaranje svih korisničkih računa određene vrste stanice u radne prostore, dodajte unos u transformtool/conf/rialto\_station\_type\_to\_wholesale\_package.csv i postavite Veleprodajni paket

na "common\_area\_calling"

Primjer: conference\_room\_v2,common\_area\_calling

- 3. Pokrenite alat za transformaciju kao i obično
- 4. Pokrenite alat za dodjelu kao i obično
- 5. Otvorite Control Hub novostvorene korisničke organizacije i postavite SIP domenu (pogledajte snimak zaslona na sljedećoj stranici)
- 6. Ponovno pokrenite alat za dodjelu, ovaj put s opcijom -workspaces. Ovo će stvoriti radni prostor i dodijeliti mu telefone.

Ograničenja:

- Konfiguracija korisničkih značajki (npr. prosljeđivanje poziva, ne ometaj) ne migrira automatski u radni prostor.

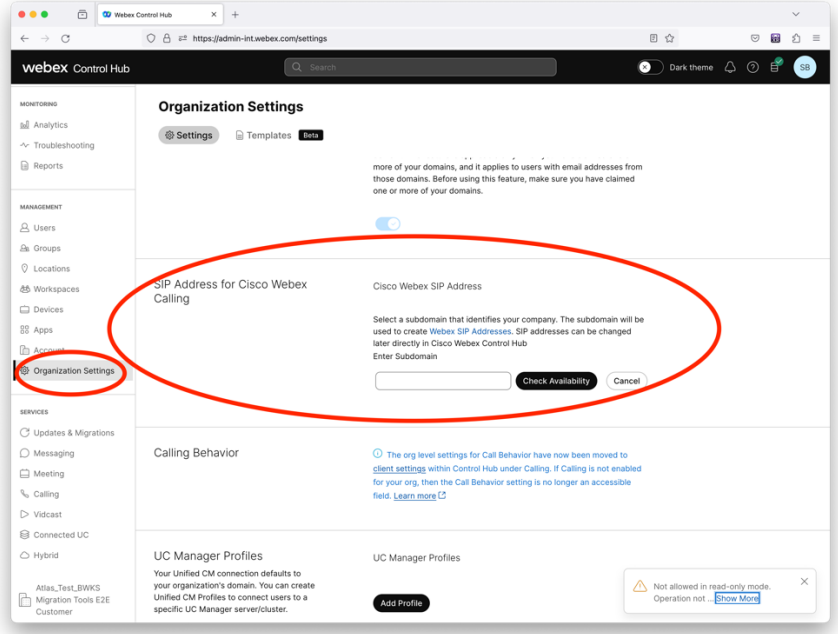

*Lik 1 Konfiguriranje SIP domene u Control Hubu*

# <span id="page-11-0"></span>Odgovornosti za migraciju za Partners i Cisco

Tablice u nastavku objašnjavaju tko je odgovoran za dovršavanje zadataka migracije:

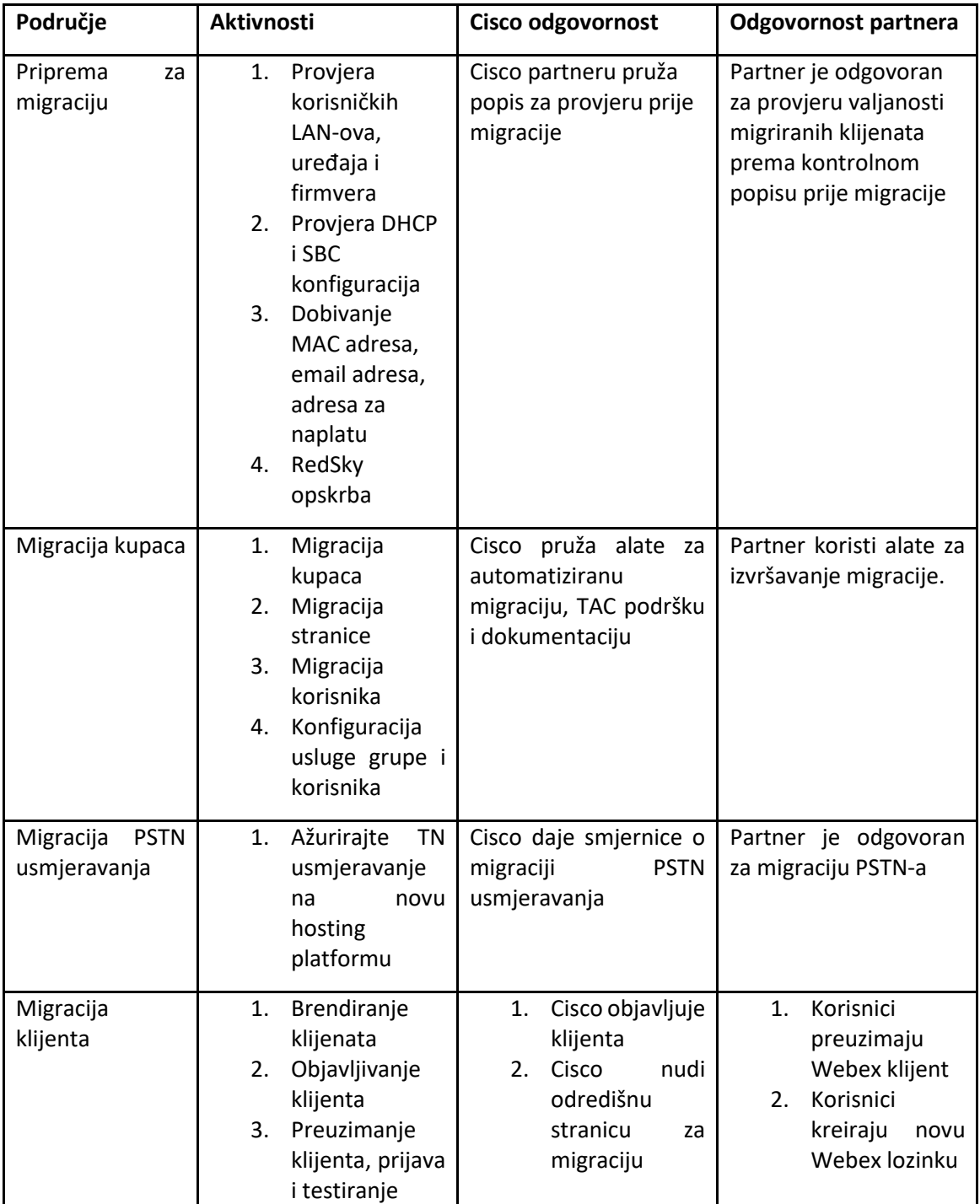

## <span id="page-11-1"></span>tehnički

# <span id="page-12-0"></span>Migracija

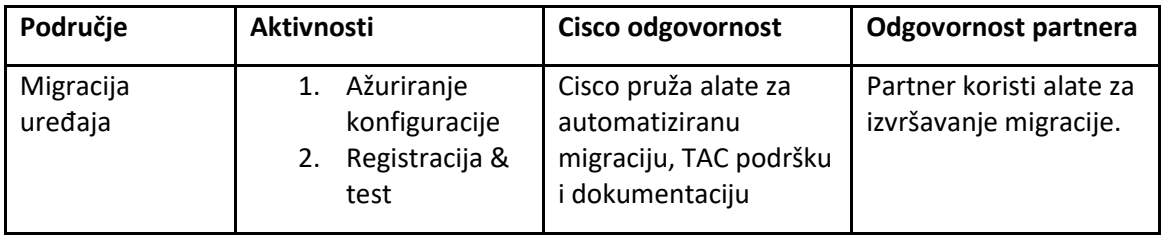

# <span id="page-12-1"></span>Upravljanje promjenama migracije i GTM

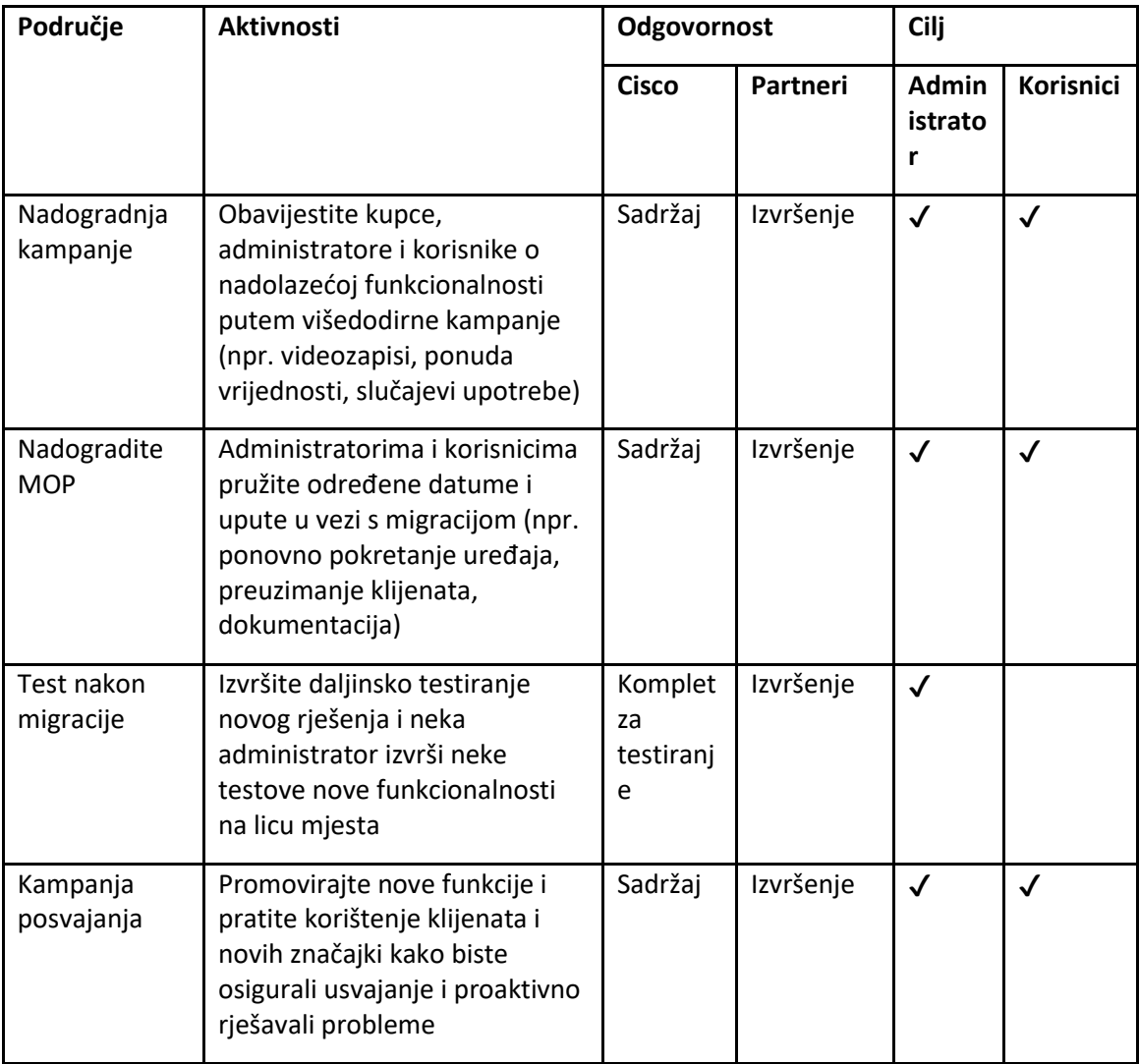

# <span id="page-13-0"></span>Generator tokena - (uslužni alat)

Administratori partnera pokreću ovaj uslužni alat za generiranje tokena barem jednom prije pokretanja alata za migraciju. Pokretanje ovog alata je jednokratna aktivnost nakon što se partnerski račun uključi u Wholesale RTM rješenje. Ovaj alat pruža korisničko sučelje koje administratorima partnera omogućuje prijavu putem web preglednika kako bi dobili jedinstveni TOKEN koji treba ažurirati na konfiguracijsku datoteku partnera za pokretanje alata za migraciju.

### <span id="page-13-1"></span>Preduvjeti

- 1. Nakon preuzimanja i izdvajanja binarnih datoteka alata za migraciju,
	- a. Postavi JRE/JDK okoliš put u token generator.sh za MAC i token generator.bat za Windows. Ovaj korak nije obavezan. Ako JAVA\_HOME put već postoji, alat će to koristiti.

MAC: JAVA\_HOME="/Users/cisco/jdk/zulu@1.8.282/Contents/Home/*"*

Windows: JAVA\_HOME=C:\Progra~1\Java\jre1.8.0\_321

## <span id="page-13-2"></span>Upute za trčanje

Slijedite upute u nastavku za pokretanje ovog alata za generiranje tokena u operativnim sustavima Windows i MAC. Pokrenite sljedeću naredbu u terminalu unutar direktorija generatora tokena:

**Napomena:** Priključci ispod moraju biti dostupni za pokretanje alata za generiranje tokena.

**Priključci:** 8080, 50009, 50010, 50011, 50012 i 50013

<span id="page-13-3"></span>Windows *token\_generator.bat*

<span id="page-13-4"></span>macOS *./token\_generator.sh*

### Nakon pokretanja gornjih naredbi, dobit ćemo sljedeći izlaz u terminalu:

*Tool Name: Token Generator Tool Version: 1.13.0 Load the URL in your web browser[: http://localhost:8080](http://localhost:8080/)*

Otvorite URL u web pregledniku koji se prikazuje na terminalu kako biste dobili TOKEN prijavom s vjerodajnicama administratora partnera. Ilustracije korisničkog sučelja dane su u nastavku za referencu:

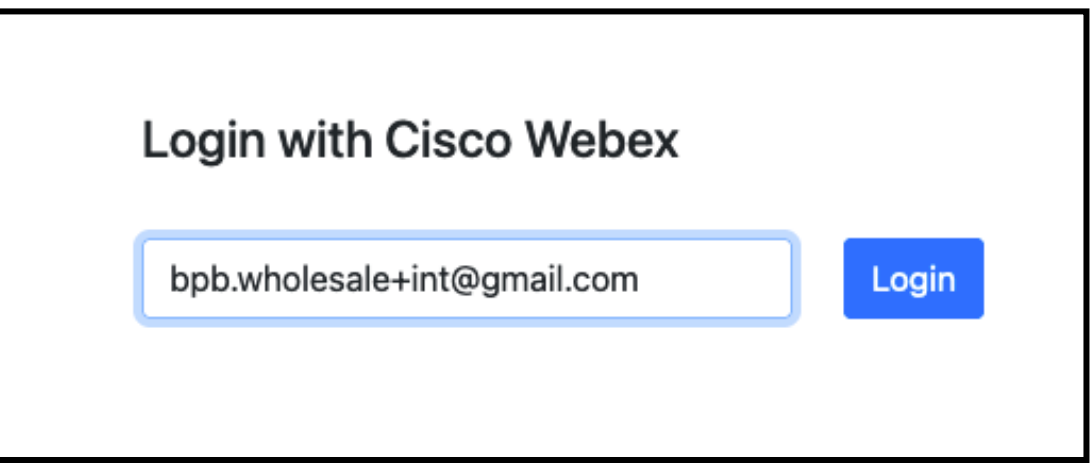

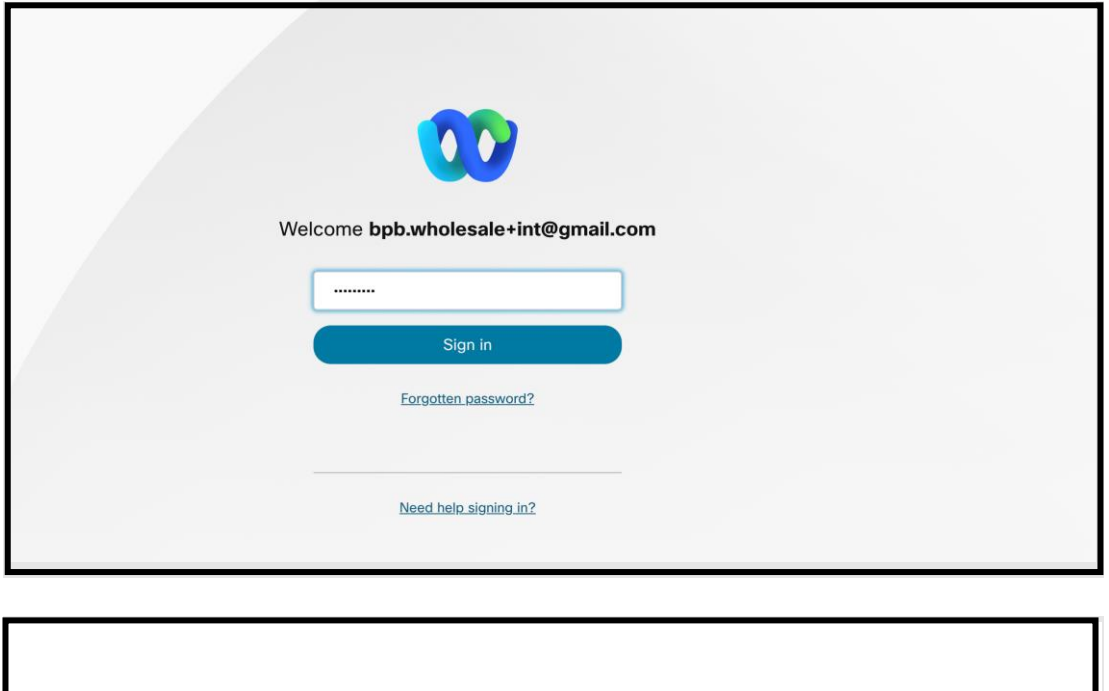

Kopirajte gornji token sa zaslona i sačuvajte ga u bilježnici kako biste ga koristili pri pokretanju drugih alata.

MzUwYjljODEtYmQ4MS00NGVhLTgwNGUtZjQ1NTEyZTViNzJkOTdjNGJhOGUtMjNi\_A52D\_4c914ca5-81e4-4573-{

Token

Copy

# <span id="page-15-0"></span>Zadaci postavljanja BroadWorksa

Sljedeća konfiguracija mora se konfigurirati u BroadWorksu prije pokretanja alata za izdvajanje i premještanje uređaja na sekundarnom BroadWorks poslužitelju. Ovo je primjenjivo za BroadWorks i Webex za BroadWorks. *Ovi koraci NISU primjenjivi na BroadCloud.*

# <span id="page-15-1"></span>Omogući OCI-P povezivanje

OCI-P povezivost mora biti UKLJUČENA u BroadWorksu za ekstrakt, a alat za pomicanje uređaja komunicira s BroadWorksom putem OCI-P naredbi. Upotrijebite korake u nastavku da omogućite OCI-P povezivost:

**Korak 1:** Koristite CLI za konfiguriranje općih postavki:

Izvedite sljedeću naredbu u CLI-ju da biste promijenili na GeneralSettings imenik:

*AS\_CLI> cd /Applications/OpenClientServer/GeneralSettings.*

Izvedite sljedeću naredbu u CLI-u da dobijete trenutnu vrijednost GeneralSettings:

*AS\_CLI/Applications/OpenClientServer/GeneralSettings> get clientPort = 2208 clientPortEnabled = true secureClientPort = 2209 secureClientPortEnabled = true systemDomain = <>*

Ako vaše postavke ne odgovaraju gore navedenima, upotrijebite **postaviti** naredba za ponovno konfiguriranje vaših postavki.

**Korak 2:** Koristite CLI za konfiguraciju OCI proxyja:

Promijenite direktorij u OCI proxy:

*AS\_CLI> cd /Applications/OpenClientServer/OCIProxy*

#### Pokrenite sljedeći CLI da biste dobili trenutne postavke. Trebali biste vidjeti sljedeće:

**Veleprodajni RTM Vodič za rješenja** 16 *AS\_CLI/Applications/OpenClientServer/OCIProxy> get enabled = true enabledLoginLevelScreening = false enableResponseCaching = false responseCacheDurationHours = 24 responseCacheRenewPeriodMins = 30 messageQueueCapacity = 50 messageQueueTimeoutSeconds = 1800*

Ako vaše postavke ne odgovaraju gore navedenima, upotrijebite **postaviti** naredba za ponovno konfiguriranje vaših postavki.

**Korak 3:** Koristite CLI za konfiguriranje OCI pružanja:

Promijenite u direktorij za pružanje usluga:

*AS\_CLI> cd /System/NetworkAccessLists/OCI/Provisioning*

#### Izvedite sljedeću naredbu da biste dobili trenutne postavke OCI Provisioning:

*AS\_CLI/System/NetworkAccessLists/OCI/Provisioning> get Address Description ======================== 127.0.0.1 lokalni kao*

#### **Korak 4:** Izvedite donju naredbu u CLI-u da provjerite je li vaša konfiguracija ispravna:

*AS\_CLI/Maintenance/ManagedObjects> get broadworks and check that your output looks OK. See below for sample output: AS\_CLI/Maintenance/ManagedObjects> get broadworks BroadWorks Managed Objects ========================== \* Server: Identity..............: AS Version...............: Rel\_21.sp1\_1.551 Administrative State..: Unlocked \* Applications: Name Version Deployed Administrative State Effective State ========================================================================================= ExecutionAndProvisioning 21.sp1\_1.551 true Unlocked Unlocked FlashPolicy 21.sp1\_1.551 false Unlocked Stopped OpenClientServer 21.sp1\_1.551 true Unlocked Unlocked WebContainer 21.sp1\_1.551 true Unlocked Unlocked 4 entries found. \* Hosted Applications: Name Version Context Path Deployed ================================================================== CommPilot 21.sp1\_1.551 / true DeviceManagementFiles 21.sp1\_1.551 /DeviceManagement true JWSFiles 21.sp1\_1.551 /FileRepos true MediaFiles 21.sp1\_1.551 /media true OCIFiles 21.sp1\_1.551 /ocifiles true*

*5 entries found.*

# <span id="page-17-0"></span>Provjerite je li Open Client Server postavljen i aktivan

Upotrijebite donje naredbe za postavljanje i pokretanje Open Client Servera na sekundarnom aplikacijskom poslužitelju ako nije raspoređen ili još nije pokrenut.

**Korak 1:** Postavite poslužitelj sljedećom CLI naredbom:

*AS\_CLI/Maintenance/ManagedObjects> deploy application OpenClientServer*

**Korak 2:** Pokrenite poslužitelj ovom naredbom:

*AS\_CLI/Maintenance/ManagedObjects> start application OpenClientServer*

## <span id="page-17-1"></span>Omogući aktivaciju brojeva

Izvršite sljedeće naredbe u CLI-u kako biste omogućili aktivaciju brojeva:

**Korak 1:** *Run the AS\_CLI> cd SubscriberMgmt/NumberActivation command.*

**Korak 2:** *Run the AS\_CLI> set dnMode groupAndUserActivationEnabled command.*

**Korak 3:** *At the confirmation prompt, enter Y.*

# <span id="page-17-2"></span>Alat za izdvajanje

Postoje dvije varijante alata za izdvajanje:

1. Za BroadWorks i Webex za BroadWorks migracije, Extract alat radi na sekundarnom BroadWorks aplikacijskom poslužitelju unutar partnerske mreže i povezuje se preko OCI-P.

2. Za migracije na BroadCloud, alat Extract radi unutar platforme Rialto. Administrator pružatelja usluga koristi portal pružatelja usluga za podnošenje zahtjeva za izvadak.

U oba slučaja, alat izvlači neobrađene podatke o poduzeću, grupi, brojevima, korisnicima, uslugama, uređajima i softverskom klijentu s platforme BroadWorks ili BroadCloud i šalje te podatke u XML datoteke koje pružaju ulaze za alat Transform.

### <span id="page-17-3"></span>Alat za izdvajanje za BroadCloud partnere

Alat za izdvajanje integriran je u portal pružatelja usluga BroadCloud. Administrator pružatelja usluga može:

1. Pošaljite zahtjeve za izvode za do 50 kupaca $1$  po zahtjevu.

**Veleprodajni RTM Vodič za rješenja** 18 <sup>1</sup> Zahtjev za izvadak ne može se predati za istog kupca više od 10 puta u jednom danu.

2. Preuzmite izdvojenu podatkovnu datoteku u ZIP formatu do 28 dana od datuma podnošenja zahtieva.

Donje slike prikazuju portal pružatelja usluga.

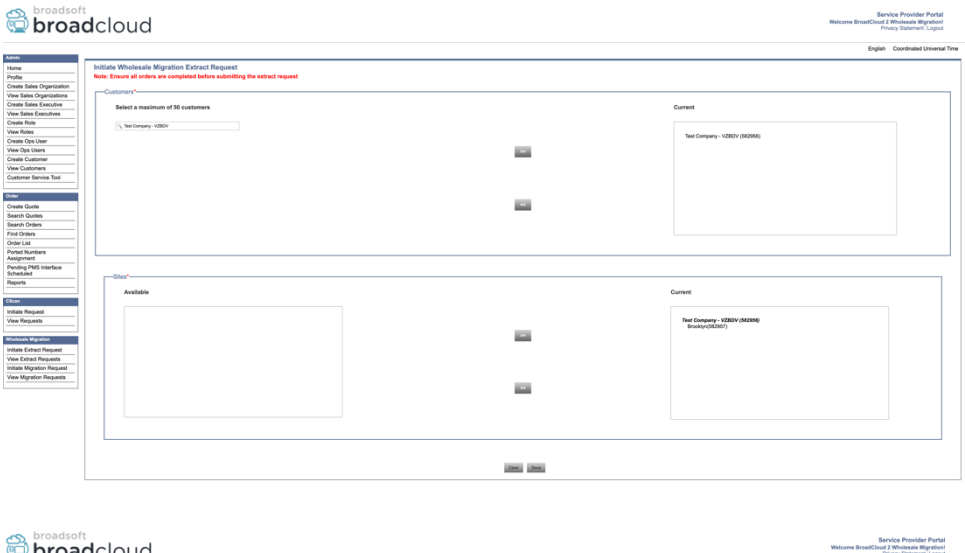

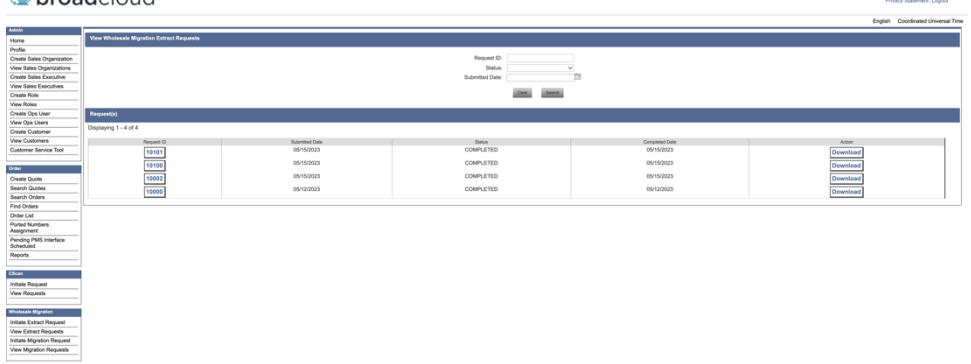

### <span id="page-18-0"></span>Alat za izdvajanje za BroadWorks i Webex za BroadWorks

Za BroadWorks i Webex za BroadWorks, alat za izdvajanje radi na sekundarnom BroadWorks AS-u. Sljedeći odjeljci objašnjavaju kako instalirati i konfigurirati alat za izdvajanje.

#### <span id="page-18-1"></span>SCP i SSH

- 1. SCP binarne datoteke alata za izdvajanje unutar sekundarnog poslužitelja aplikacija BroadWorks.
- 2. SSH na sekundarni BroadWorks aplikacijski poslužitelj za konfiguriranje preduvjeta i pokretanje alata za izdvajanje.

#### <span id="page-18-2"></span>Preduvjeti

1. Konfigurirajte ID pružatelja usluga i grupe za izdvajanje iz BroadWorksa u conf/exportTool.yml. Pogledajte donji uzorak YAML isječka:

*ServiceProviderID-A:*

**Veleprodajni RTM Vodič za rješenja** 19  *- GroupID-A1*

> *- GroupID-A2 - GroupID-A3 ServiceProviderID-B: - ALL*

2. Osigurajte da su sekundarni BroadWorks Application Server korisnički ID, lozinka i ime glavnog računala ispravni u conf/partner.cfg datoteka:

*userId = admin password = admin hostName = localhost refreshToken = Partner administrator's refresh token copied from the Token Generator tool. migrationMode = Supported values are broadworks\_to\_wholesale and webex\_for\_broadworks\_to\_wholesale. The default value is broadworks\_to\_wholesale. Use webex\_for\_broadworks\_to\_wholesale for Webex for BroadWorks migrations.*

**Napomena:** `*refreshToken*` svojstvo je obavezno za migraciju Webexa za BroadWorks, a `*migrationMode*` nije obavezan za BroadWorks migraciju.

*3.* Izmijenite JDK/JRE okoliš put u export.sh datoteku ako je sekundarni BroadWorks Application Server JDK/JRE staza okoline razlikuje se od datoteke: *JAVA\_HOME=/usr/local/java/java\_base*

#### <span id="page-19-0"></span>Upute za trčanje

Izvedite naredbu ispod u sekundarnom BroadWorks aplikacijskom poslužitelju iz binarnog direktorija alata za izdvajanje:

*./export.sh*

#### <span id="page-19-1"></span>Dnevnici terminala

Dobit ćemo sljedeće zapise u terminalu nakon uspješnog izvoza: Pokretanje BroadSoft alata za izvoz podataka:

*Running BroadSoft Data Export Tool*

*\*\*\*\*\*\*\*\*\*\*\*\*\*\*\*\*\*\*\*\*\*\*\*\*\*\*\*\*\*\*\*\*\*\*\*\*\*\*\*\*\*\*\*\*\*\*\*\**

*Starting Export Tool v: 1.15.0*

*Export started for SP=collabmigrationtestSP\_engg, Group=collabmigrationtestGRP\_engg*

*Exporting users for SP=collabmigrationtestSP\_engg, Group=collabmigrationtestGRP\_engg*

*Export users completed for SP=collabmigrationtestSP\_engg, Group=collabmigrationtestGRP\_engg*

*Export completed for SP=collabmigrationtestSP\_engg, Group=collabmigrationtestGRP\_engg*

*Export completed*

*Export Dump Zip Directory : output/20221017223452\_ExportTool*

*Export Dump Zip File name :extracted\_data\_1666060500618.zip*

*Zip file with the name extracted\_data\_1666060500618.zip has been created ZIP file creation process completed Exported files converted as ZIP file \*\*\*\*\*\*\*\*\*\*\*\*\*\*\*\*\*\*\*\*\*\*\*\*\*\*\*\*\*\*\*\*\*\*\*\*\*\*\*\*\*\*\*\*\*\*\*\*\*\**

### <span id="page-20-0"></span>Izlaz

Izlazni ZIP (*extracted\_data\_<timestamp>.zip*) datoteka bit će dostupna u istom direktoriju binarnih datoteka alata za izdvajanje. Upotrijebite donju naredbu za pregled i korištenje ZIP datoteke za unos alata za transformaciju:

#### *ls –ltr*

*drwxr-xr-x 2 bwadmin bwadmin 4096 Oct 4 11:53 lib/ -rwxr-xr-x 1 bwadmin bwadmin 956719 Oct 4 11:53 exportTool.jar -rwxr-xr-x 1 bwadmin bwadmin 2635 Oct 4 11:53 export.sh drwxr-xr-x 2 bwadmin bwadmin 4096 Oct 5 05:04 conf/ drwxrwxr-x 3 bwadmin bwadmin 4096 Oct 17 22:34 output/ drwxrwxr-x 2 bwadmin bwadmin 4096 Oct 17 22:34 logs/ -rw-rw-r-- 1 bwadmin bwadmin 46341 Oct 17 22:35 extracted\_data\_1666060500618.zip*

# <span id="page-20-1"></span>Alat za transformaciju

Ovaj je alat zajednički za sve migracije: BroadWorks, Webex za BroadWorks i BroadCloud.

Alat Transform radi na bilo kojem računalu, uključujući prijenosno računalo administratora partnera, i koristi Webex Public API-je. Ovaj alat čita ZIP izlaz alata za izdvajanje (*extracted\_data\_<timestamp>.zip*) datoteku kao ulaz i transformira neobrađeni XML u JSON format koji može koristiti Alat za dodjelu.

### <span id="page-20-2"></span>Preduvjeti

Nakon preuzimanja i izdvajanja binarnih datoteka alata za migraciju, konfigurirajte sljedeće preduvjete unutar direktorija alata za transformaciju:

1. Postavi REFRESH\_TOKEN (*Token kopiran iz alata za generiranje tokena*) i NAME\_OF\_MAIN\_LOCATION in the conf/partner.cfg file:

*REFRESH\_TOKEN=MzUwYjljODEtYmQ4MS00NGVhLTgwNGUtZjQ1NTEyZTViNzJkOTdj NAME\_OF\_MAIN\_LOCATION=Main*

2. Po želji postavite PROVISIONING\_ID (kopirano iz predloška u Partner Hubu) u conf/partner.cfg datoteka:

- 3. Po želji napunite input/customers.csv datoteku (pogledajte sljedeći odjeljak).
- 4. Dodajte adresu e-pošte krajnjeg korisnika u input/users.csv datoteka. Ovo nije potrebno ako je adresa e-pošte već unesena BroadWorks/BroadCloud.
- 5. Dodajte mac adresu novog telefona i adresu e-pošte korisnika za dodjelu input/newphones.csv datoteka. Ovo je potrebno samo ako partnerski administratori žele omogućiti nove telefone u veleprodajnom pozivu.
- 6. Opcionalno omogućite korištenje MAC adresa iz zaglavlja User-Agent poruke SIP REGISTER kada MAC adresa nije dostupna u BroadWorks profilu uređaja. Odkomentiraj redak "USE\_MAC\_ADDRESS\_FROM\_SIP\_REGISTER=yes" u datoteci conf/partner.cfg

# <span id="page-21-0"></span>Punjenje input/customers.csv

Datoteka input/customers.csv pruža podatke koji možda nedostaju u BroadWorksu ili BroadCloudu (Rialto). Ova datoteka može ostati prazna ako su sve obvezne informacije već dostupne u BroadWorksu ili BroadCloudu. Ne morate popuniti sve stupce, samo su podaci koji nedostaju obavezni.

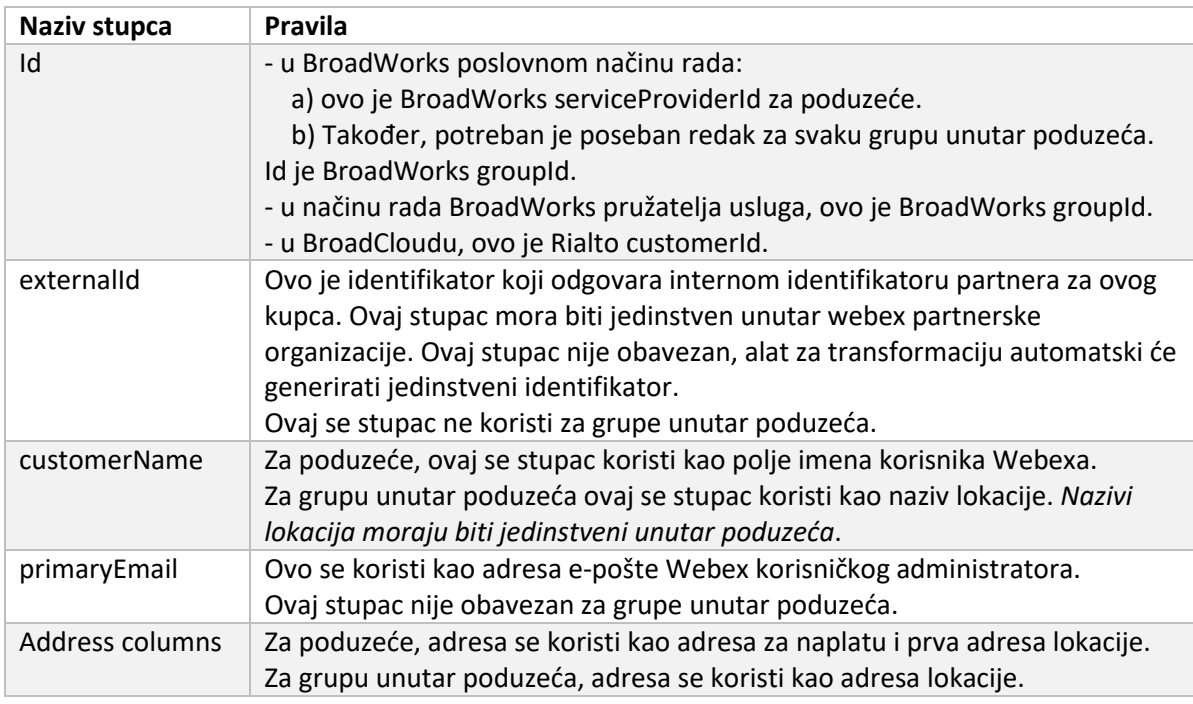

Tablica u nastavku objašnjava najvažnije stupce u input/customers.csv.

### <span id="page-21-1"></span>Upute za trčanje

Pokrenite Transform Tool u bilo kojem operativnom sustavu. Upotrijebite korake u nastavku za pokretanje alata u sustavu Windows i macOS:

### <span id="page-22-0"></span>Windows

#### Izvršite naredbu u nastavku za pokretanje alata za transformaciju u sustavu Windows:

*transform.bat -extract=<Extract-Tool-Output-Zip-file> -customers=<Input-Path-Customers-CSV> -users=<Input-Path-Users-CSV> -newphones=<Input-Path-NewPhones-CSV>*

### <span id="page-22-1"></span>macOS

#### Izvršite sljedeće korake za pokretanje alata za transformaciju na MAC OS-u:

1. Izvršite donje naredbe za stvaranje virtualnog okruženja i instalirajte ovisnosti za pokretanje alata za transformaciju pomoću Pythona:

*python3 -m venv venv source venv/bin/activate python3 -m pip install requests python3 -m pip install requests-oauthlib*

2. Pokrenite naredbu u nastavku za pokretanje alata za transformaciju:

*./transform.sh -extract=<Extract-Tool-Output-Zip-file> -customers=<Input-Path-Customers-CSV> -users=<Input-Path-Users-CSV> -newphones=<Input-Path-NewPhones-CSV>*

### <span id="page-22-2"></span>Predprovjera kupca/korisnika

Alat za pretvorbu koristi Webex Wholesale pretprovjeru API-ja za otkrivanje mogućih problema s pružanjem usluga kako bi se mogli ispraviti prije vremena. Prema zadanim postavkama, potvrdit će kupčevu adresu i primarnu e-poštu. Ako je vrijednost PROVISIONING\_ID navedena u conf/partner.cfg datoteku, također će potvrditi informacije o lokaciji za kupca. Rezultati predprovjere uključeni su u izvješće o iznimkama.

Dodatno, sljedeći izborni parametri mogu se dodati prilikom pokretanja alata za transformaciju:

• -precheck

Osim pokretanja API-ja za prethodnu provjeru podataka o korisniku, Alat za transformaciju također će pokrenuti API za prethodnu provjeru za e-poštu pretplatnika.

• -precheckinfo

Prema zadanim postavkama, u izvješće o iznimkama uključene su samo pogreške predprovjere (tj. problemi koji će blokirati dodjelu). Dodavanje ove oznake uključit će i uspješne rezultate predprovjere (npr. ako već postoji Webex organizacija koja se može automatski pridružiti).

### <span id="page-22-3"></span>Dnevnici terminala

Nakon uspješne transformacije dobit ćemo sljedeće zapise u terminalu:

*Summary Report BroadWorks enterprises that can be successfully migrated: 1 BroadWorks enterprises that cannot be migrated: 0*

*BroadWorks users that can be successfully migrated: 4 BroadWorks users that cannot be migrated: 0 Phones that can be successfully migrated: 3 Phones that are not compatible with Webex Calling: 0*

### <span id="page-23-0"></span>Izvješće o iznimkama

Alat za pretvorbu generira izvješće o iznimci unutar *output/<timestamp>/exception\_report.txt* imenik. Ovo izvješće možete koristiti za prepoznavanje problema koji će utjecati na migraciju i njihovo rješavanje u sustavu BroadWorks. Nakon primjene popravka, ponovno pokrenite alat za izdvajanje i transformaciju s novim podacima. Uzorak datoteke izvješća o iznimkama je sljedeći:

*Exception Report Tue Oct 18 08:12:09 2022*

*Enterprises with Communication Barring Feature Recommendation: manually configure the Outgoing Calling Plan in Control Hub*

*\_\_\_\_\_\_\_\_\_\_\_\_\_\_\_\_\_\_\_\_\_\_\_\_\_\_\_\_\_\_\_\_\_\_\_\_\_\_\_\_\_\_\_\_\_\_\_\_\_\_\_\_\_\_\_\_\_\_\_\_\_\_\_\_\_\_\_\_\_\_\_\_\_\_\_\_\_\_\_\_*

*collabmigrationtestGRP\_engg*

#### <span id="page-23-1"></span>Izlaz

*{*

Izlazni JSON (*customer.json*) datoteka će biti dostupna u *output/<timestamp>/<groupid>* imenik. Uzorak *customer.json* datoteka je sljedeća:

```
Veleprodajni RTM Vodič za rješenja 24
  "customer": {
     "provisioningId": "!!!!!!!!!!REPLACE_WITH_PROVISIONINGID!!!!!!!!!!",
     "packages": [
      "webex_calling",
      "common_area_calling"
    ],
     "externalId": "external_id_engg_grp1",
     "address": {
      "addressLine1": "100 Main Street",
      "addressLine2": "",
      "city": "Gaithersburg",
      "stateOrProvince": "MD",
      "zipOrPostalCode": "20877",
      "country": "US"
    },
     "customerInfo": {
      "name": "Engineering Group - 1",
```

```
 "primaryEmail": "amareswaranvel+engineeringgroup1@gmail.com"
   },
   "provisioningParameters": {
     "calling": {
       "location": {
          "name": "Main",
          "address": {
            "addressLine1": "100 Main Street",
            "addressLine2": "",
            "city": "Gaithersburg",
            "stateOrProvince": "MD",
            "zipOrPostalCode": "20877",
            "country": "US"
          },
          "timezone": "America/New_York",
          "language": "en_us",
          "numbers": [
            "+15205551101",
            "+15205551102",
            "+15205551103",
            "+15205551104",
            "+15205551105",
            "+15205551106",
            "+15205551107",
            "+15205551108",
            "+15205551109",
            "+15205551110"
         ],
          "mainNumber": "+15205551101"
       }
     }
   }
 },
 "broadworks_info": {
   "service_provider_id": "collabmigrationtestSP_engg",
   "group_id": "collabmigrationtestGRP_engg"
 },
 "subscribers": [
   {
     "amareswaranvel+benjaminjack@gmail.com": {
       "subscriber": {
```

```
 "customerId": "!!!!!!!!!!REPLACE_WITH_CUSTOMERID!!!!!!!!!!",
           "email": "amareswaranvel+benjaminjack@gmail.com",
           "package": "webex_calling",
           "provisioningParameters": {
             "firstName": "Benjamin",
             "lastName": "Jack",
             "primaryPhoneNumber": "+15205551102",
             "extension": "1102"
          }
        },
         "features": [
 {
             "/v1/people/{personId}/features/voicemail": {
               "enabled": true,
               "sendBusyCalls": {
                 "enabled": true,
                 "greeting": "DEFAULT"
 },
               "sendUnansweredCalls": {
                 "enabled": true,
                 "greeting": "DEFAULT",
                 "numberOfRings": 3
               },
               "messageStorage": {
                 "mwiEnabled": true,
                 "storageType": "EXTERNAL",
                 "externalEmail": "engineering17861@mailnator.com"
 }
 }
          }
        ],
         "devices": [
          {
             "cisUuid": "!!!!!!!!!!REPLACE_WITH_PERSONID!!!!!!!!!!",
             "product": "DMS Cisco 7861",
             "mac": "CC98914EAAD7"
 }
        ]
      }
```
**Veleprodajni RTM Vodič za rješenja** 26

 *}, {*

```
 "amareswaranvel+lucasoliver@gmail.com": {
         "subscriber": {
           "customerId": "!!!!!!!!!!REPLACE_WITH_CUSTOMERID!!!!!!!!!!",
           "email": "amareswaranvel+lucasoliver@gmail.com",
           "package": "webex_calling",
           "provisioningParameters": {
             "firstName": "Lucas",
             "lastName": "Oliver",
             "primaryPhoneNumber": "+15205551103",
             "extension": "1103"
 }
        },
         "features": [
           {
             "/v1/people/{personId}/features/voicemail": {
               "enabled": true,
               "sendBusyCalls": {
                 "enabled": true,
                 "greeting": "DEFAULT"
               },
               "sendUnansweredCalls": {
                 "enabled": true,
                 "greeting": "DEFAULT",
                 "numberOfRings": 3
               },
               "messageStorage": {
                 "mwiEnabled": true,
                 "storageType": "EXTERNAL",
                 "externalEmail": "engineering16821@mailnator.com"
 }
 }
 }
        ],
         "devices": [
 {
             "cisUuid": "!!!!!!!!!!REPLACE_WITH_PERSONID!!!!!!!!!!",
             "product": "DMS Cisco 6821",
             "mac": "5486BCAE7E45"
 }
        ]
      }
```

```
 },
    {
      "amareswaranvel+leojackson@gmail.com": {
         "subscriber": {
           "customerId": "!!!!!!!!!!REPLACE_WITH_CUSTOMERID!!!!!!!!!!",
           "email": "amareswaranvel+leojackson@gmail.com",
           "package": "webex_calling",
           "provisioningParameters": {
             "firstName": "Leo",
             "lastName": "Jackson",
             "primaryPhoneNumber": "+15205551104",
             "extension": "1104"
 }
        },
         "features": [
          {
             "/v1/people/{personId}/features/voicemail": {
               "enabled": true,
               "sendBusyCalls": {
                 "enabled": true,
                 "greeting": "DEFAULT"
               },
               "sendUnansweredCalls": {
                 "enabled": true,
                 "greeting": "DEFAULT",
                 "numberOfRings": 3
 },
               "messageStorage": {
                 "mwiEnabled": true,
                 "storageType": "EXTERNAL",
                 "externalEmail": "engineeringmacpc@mailnator.com"
 }
 }
 }
        ],
         "devices": []
      }
    },
    {
       "amareswaranvel+owenalex@gmail.com": {
         "subscriber": {
```

```
 "customerId": "!!!!!!!!!!REPLACE_WITH_CUSTOMERID!!!!!!!!!!",
           "email": "amareswaranvel+owenalex@gmail.com",
           "package": "webex_calling",
           "provisioningParameters": {
             "firstName": "Owen",
             "lastName": "Alexander",
             "primaryPhoneNumber": "+15205551101",
             "extension": "1101"
          }
        },
         "features": [
 {
             "/v1/people/{personId}/features/voicemail": {
               "enabled": true,
               "sendBusyCalls": {
                 "enabled": true,
                 "greeting": "DEFAULT"
 },
               "sendUnansweredCalls": {
                 "enabled": true,
                 "greeting": "DEFAULT",
                 "numberOfRings": 3
               },
               "messageStorage": {
                 "mwiEnabled": true,
                 "storageType": "EXTERNAL",
                 "externalEmail": "engineering8811@mailnator.com"
 }
 }
          }
        ],
         "devices": [
          {
             "cisUuid": "!!!!!!!!!!REPLACE_WITH_PERSONID!!!!!!!!!!",
             "product": "DMS Cisco 8811",
             "mac": "F87B204E4066"
 }
        ]
      }
```
**Veleprodajni RTM Vodič za rješenja** 29

 *} ],*

```
Alati za migraciju za BroadWorks na veleprodajne RTM 
Migracije
```

```
 "auto_attendants": [],
  "call_queues": [],
  "hunt_groups": [],
  "schedules": [],
  "call_parks": [],
   "call_pickups": [],
   "paging_groups": [],
   "voice_portals": [
    {
       "name": "Automated Voice Portal",
       "firstName": "Automated",
       "lastName": "Voice Portal",
       "languageCode": "en_us",
       "phoneNumber": "+15205551105",
       "extension": "1105"
    }
  ],
  "shared_call_appearances": [],
  "business_communicator_desktop_to_upgrade_to_webex_app": [
     "PC Comm - Engg Device Profile"
  ],
  "connect_client_to_upgrade_to_webex_app": [],
  "locations": [],
"webex_for_broadworks_info": {
     "users": [
      {
         "id": 
"Y2lzY29zcGFyazovL3VzL1NVQlNDUklCRVIvY2QzNGViNWYtYTVmMi00OWQ1LTlkNWMtZTg1MDJiMDE4YTQ5"
      }
    ],
     "hydra_orgId": 
"Y2lzY29zcGFyazovL3VzL09SR0FOSVpBVElPTi9jMjJiYTMwNC1mODQ4LTRlOTktYWFmYy0zYWRlMjBmYTgzZTg",
     "hydra_customer_config_id": 
"Y2lzY29zcGFyazovL3VzL0VOVEVSUFJJU0UvYmIyMzA1MDEtMTUzMS00MzNiLTllM2QtODExY2FlYTExYmVk"
  }
```
Napomena: `webex\_for\_broadworks\_info` Svojstvo JSON prisutno je samo za Webex za BroadWorks migracije. `broadcloud\_info` JSON svojstvo prisutno je samo za BroadCloud migracije.

# <span id="page-29-0"></span>Alat za opskrbu

*}*

Ovaj je alat zajednički za sve migracije: BroadWorks, Webex za BroadWorks i BroadCloud.

**Veleprodajni RTM Vodič za rješenja** 30 Alat za dodjelu može se pokrenuti na bilo kojem računalu (partnerovo administratorsko prijenosno računalo) i koristi Webex Public API-je. Ovaj alat čita JSON izlaz alata za transformaciju (*customer.json*) kao unos i pružanje usluga korisnicima, lokacijama, brojevima, korisnicima, uslugama i uređajima u RTM rješenju Webex Wholesale.

# <span id="page-30-0"></span>Preduvjeti

Nakon preuzimanja i izdvajanja binarnih datoteka alata za migraciju, konfigurirajte sljedeće preduvjete unutar direktorija alata za dodjelu:

- 1. Instalirajte Javu 8, 11 ili 17 na računalo. Java je dostupna iz mnogih izvora, uključujući: <https://learn.microsoft.com/en-us/java/openjdk/download> https://aws.amazon.com/corretto/ https://download.oracle.com/java/17/latest/jdk-17\_macos-x64\_bin.dmg
- 2. Nakon preuzimanja i izdvajanja binarnih datoteka alata za migraciju, postavite JAVA\_HOME varijabla okoline u provisioning\_tool.sh za MAC i provisioning\_tool.bat za Windows.
- 3. The partner.cfg datoteka:
- 4. Postavi PROVISONING ID i REFRESH TOKEN (Token kopiran iz alata za generiranje tokena). Administratori partnera moraju kontaktirati svoj tim za račun kako bi dobili PROVISIONING\_ID:

*PROVISIONING\_ID= Y2U4YWQxYmQtMWZlNy00NjRiLWExMmItMGJkODMzN2U5NmU0 REFRESH\_TOKEN=MzUwYjljODEtYmQ4MS00NGVhLTgwNGUtZjQ1NTEyZTViNzJkOTdj*

- 5. set ALLOW\_ADMIN\_INVITE\_EMAILS na false, ako partner ne želi poslati poruku dobrodošlice korisnicima. Zadana vrijednost je istina.
- 6. MIGRATION\_MODE = Dopuštene vrijednosti su broadworks\_to\_wholesale, webex\_for\_broadworks\_to\_wholesale, broadcloud\_migration\_same\_region, i broadcloud\_migration\_to\_another\_region. Ovo svojstvo nije obavezno za BroadWorks migraciju. Koristite ` webex\_for\_broadworks\_to\_wholesale` za Webex za migracije BroadWorksa. Koristite ili `broadcloud\_migration\_same\_region`, ili `broadcloud\_migration\_to\_another\_region` za BroadCloud migracije.
- 7. Koristiti WEBEX4BWKS\_EMAIL\_SUBJECT svojstvo za migracije Webex za BroadWorks za slanje predmeta e-pošte zahtjeva za promjenu lozinke za pretplatnike na Webex za BroadWorks.
- 8. Koristiti WEBEX4BWKS\_EMAIL\_BODY svojstvo za migracije Webex za BroadWorks za slanje tijela e-pošte zahtjeva za promjenu lozinke za pretplatnike na Webex za BroadWorks.

Za BroadCloud migracije iste regije,

- 1. Alat će preskočiti dodjelu brojeva, uređaja i dijeljenih prikaza poziva.
- 2. Alat će stvoriti korisnike i virtualne korisnike s proširenjem i privremenim proširenjem.

Za BroadCloud migracije u drugu regiju,

- 1. Alat će osigurati brojeve, uređaje i zajedničke pozive.
- 2. Alat će stvoriti korisnike i virtualne korisnike sa stvarnim telefonskim brojevima i lokalima.

#### <span id="page-31-0"></span>Upute za trčanje

Pokrenite Provisioning Tool u bilo kojem operativnom sustavu. Upotrijebite korake u nastavku za pokretanje alata u sustavu Windows i macOS:

#### <span id="page-31-1"></span>Windows

Izvršite sljedeće korake za pokretanje alata za transformaciju na Windows OS-u:

*Za pružanje usluge jednom korisniku:*

*provision.bat -input=<Transform-Tool-Output-Customer-JSON-File-Path>*

*Da biste osigurali više kupaca:*

*provision.bat -input=<Transform-Tool-Timestamp-Output-Directory-Path>*

#### <span id="page-31-2"></span>macOS

#### Izvršite sljedeće korake za pokretanje alata za transformaciju na MAC OS-u:

*Za pružanje usluge jednom korisniku:*

*./provision.sh -input=<Transform-Tool-Output-Customer-JSON-File-Path>*

*Da biste osigurali više kupaca:*

*./provision.sh -input=<Transform-Tool-Timestamp-Output-Directory-Path>*

# <span id="page-31-3"></span>Dnevnici terminala

#### Dobit ćemo sljedeće zapise u terminalu nakon uspješnog pružanja:

*Tool Name: Provisioning Tool Version: 1.15.0*

*\*\*\*\*\*\*\*\*\*\* Started Processing File : input/customer.json \*\*\*\*\*\*\*\*\*\*\*\*\*\*\*\**

#### *Provisioning Customer*

*Waiting for customer external\_id\_engg\_grp1 to complete provisioning... Waiting for customer external\_id\_engg\_grp1 to complete provisioning...*

*Customer external\_id\_engg\_grp1 status : provisioned Provisioning Numbers Provisioning Users*

*Provisioning User Features Provisioning Greetings Provisioning Schedules Provisioning Devices Provisioning Shared Call Appearances Provisioning Auto Attendants Provisioning Call Queues Provisioning Hunt Groups Provisioning Group Pagings Provisioning Call Parks Provisioning Call Pickups Provisioning Voice Portal*

*\*\*\*\*\*\*\*\*\*\* Completed File : input/customer.json \*\*\*\*\*\*\*\*\*\*\*\*\*\*\*\**

#### <span id="page-32-0"></span>Izlaz

Alat za pružanje generira izvješća o uspjehu i pogrešci unutar *output/<external\_id>/\*.success/error* datoteke. Možemo upotrijebiti te datoteke uspjeha i pogrešaka kako bismo osigurali je li privilegija uspješna ili ne.

**Napomena:** Nakon uspješnog pokretanja alata za dodjelu, korisnički administratori i krajnji korisnici primit će e-poruku od rješenja Wholesale RTM.

Nakon uspješne opskrbe, partnerski administratori mogu provjeriti opskrbu korisnika na portalu Partner Hub i Control Hub. Pogledajte sljedeće ilustracije s portala Partner Hub i Control Hub:

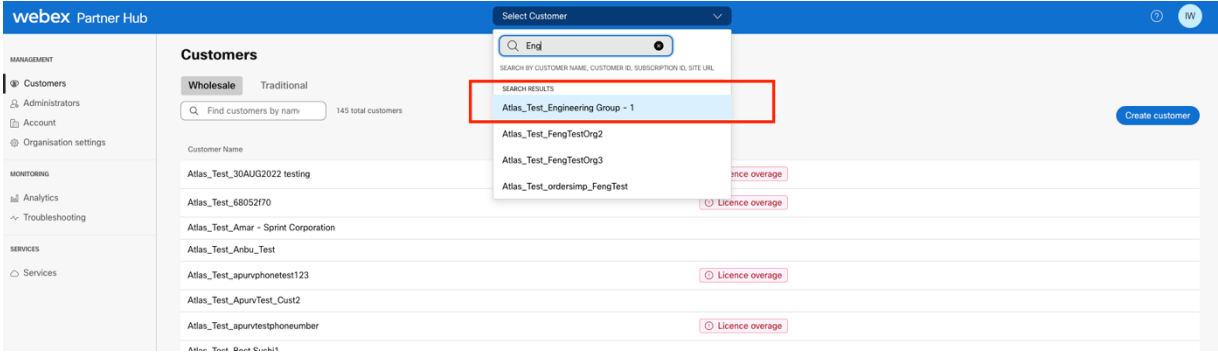

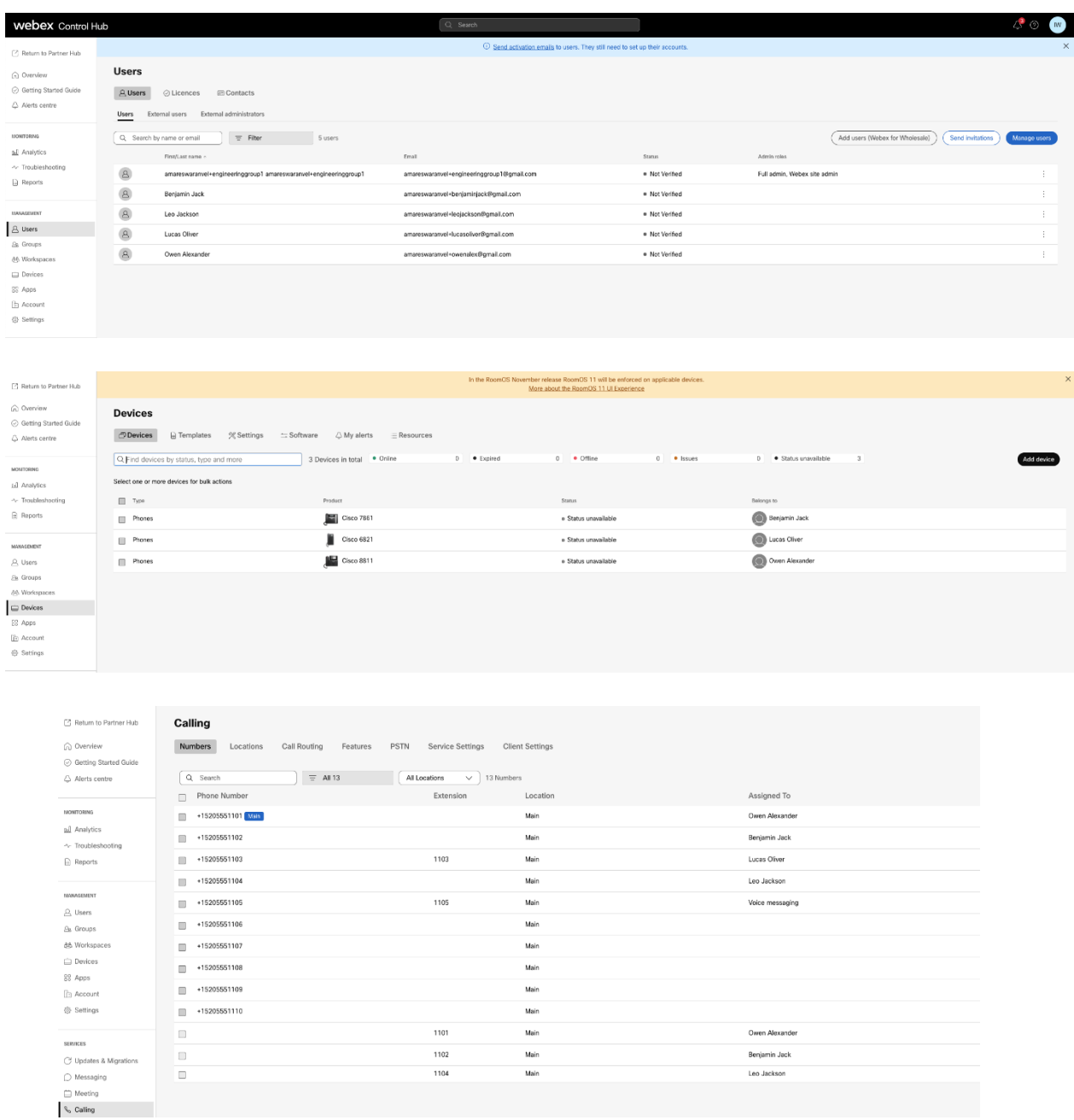

# <span id="page-33-0"></span>Alat za premještanje uređaja

Postoje dvije varijante alata za pomicanje uređaja:

1. Za BroadWorks i Webex za BroadWorks migracije, alat radi na sekundarnom BroadWorks aplikacijskom poslužitelju unutar partnerske mreže i povezuje se putem OCI-P.

2. Za BroadCloud migracije, alat radi unutar platforme Rialto. Administrator pružatelja usluga koristi portal pružatelja usluga za podnošenje zahtjeva za premještanje.

# <span id="page-34-0"></span>Alat za premještanje uređaja za BroadCloud

Za BroadCloud partnere, koristite portal pružatelja usluga za podnošenje zahtjeva za migraciju brojeva, uređaja i SCA migracija.

Unutar portala pružatelja usluga, zahtjev za migraciju može uključivati do 50 korisnika. U jednom danu moguće je podnijeti najviše 10 zahtjeva.

Donje slike prikazuju portal pružatelja usluga.

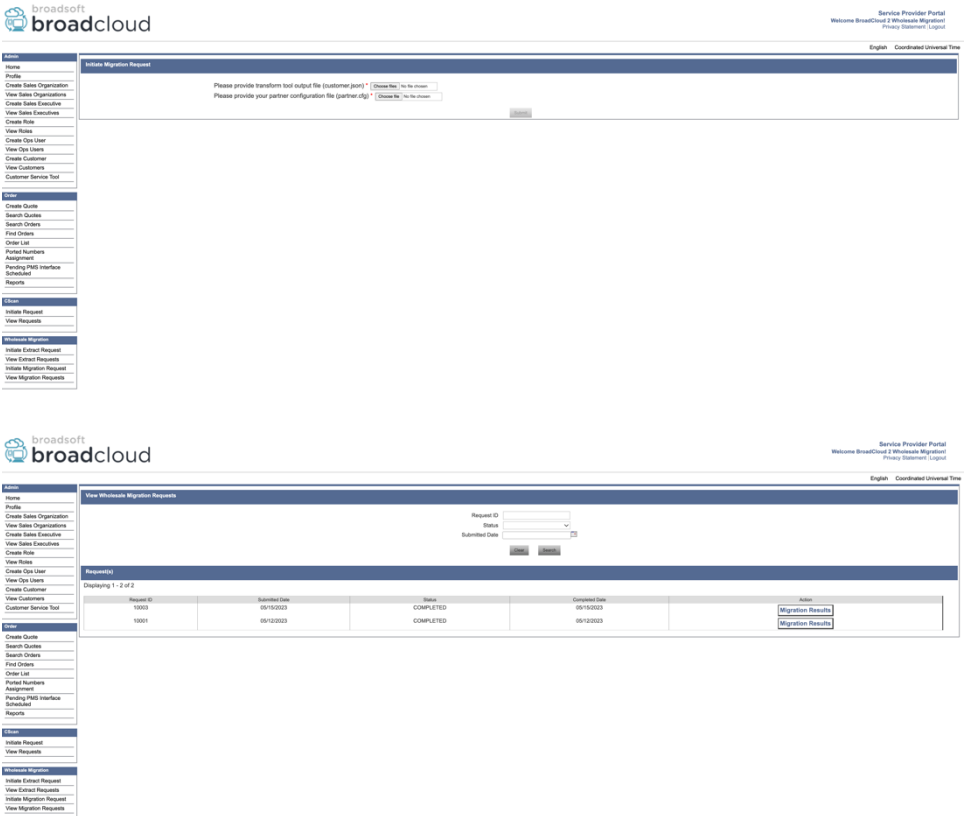

# <span id="page-34-1"></span>Alat za premještanje uređaja za BroadWorks i Webex za BroadWorks

Alat za premještanje uređaja mora se izvoditi unutar sekundarnog poslužitelja aplikacija BroadWorks. Ovaj alat koristi izlaz JSON alata za transformaciju (*customer.json*) datoteku kao ulaz i izvršite OCI-P naredbe za migraciju uređaja i softverskih klijenata.

Operacije u nastavku izvršit će se nakon uspješnog pokretanja alata za pomicanje uređaja:

- 1. Odjavite uređaje iz BWKS-a i prijavite ih u Veleprodajno RTM rješenje.
- 2. Korisnici s UC-One klijentima preusmjerit će se na Webex aplikaciju prilikom prve prijave.
- 3. Deaktivirajte telefonske brojeve iz BroadWorksa i uklonite telefonske brojeve iz BroadClouda.
- 4. Aktivirajte brojeve u Veleprodajni RTM rješenju.
- 5. Stvorite zajedničke pozive u Veleprodaji za BroadCloud migracije.

#### <span id="page-35-0"></span>SCP i SSH

- 1. SCP uređaj potez binarne datoteke alata unutar sekundarnog BroadWorks aplikacijskog poslužitelja.
- 2. SSH na sekundarni BroadWorks Application Server za konfiguriranje preduvjeta i pokretanje alata za premještanje uređaja.

#### <span id="page-35-1"></span>Preduvjeti

1. Postavi REFRESH\_TOKEN (*Token kopiran iz alata za generiranje tokena*) u conf/partner.cfg datoteka:

*REFRESH\_TOKEN=MzUwYjljODEtYmQ4MS00NGVhLTgwNGUtZjQ1NTEyZTViNzJkOTdj*

2. Osigurajte da su sekundarni BroadWorks Application Server korisnički ID, lozinka i ime glavnog računala ispravni u conf/deviceMoveTool.conf datoteka:

*BW\_USER\_ID = admin BW\_PASSWORD = admin BW\_HOST\_NAME = localhost*

3. Izmijenite JDK/JRE okoliš put u devicemove.sh datoteku ako je sekundarni BroadWorks Application Server JDK/JRE staza okoline razlikuje se od datoteke:

*JAVA\_HOME=/usr/local/java/java\_base*

#### <span id="page-35-2"></span>Polycom telefoni

Za automatsko premještanje Polycom telefona iz BroadWorksa u Wholesale Calling, administrator partnera mora stvoriti novu datoteku vrste identiteta/profila uređaja na razini sustava u BroadWorksu u *svaki* Predložak Polycom uređaja. Slijedite snimak zaslona na sljedećoj stranici i prenesite prilagođenu datoteku *device-move-tool/conf/deviceProfile/{region}/polycom\_vvx.cfg*. Nakon učitavanja nove datoteke uređaja, provjerite postoji li novostvorena datoteka na razini grupe. Također osigurajte tu datoteku migration\_%BWMAC ADDRESS%.cfg nije u sukobu ni s jednom postojećom datotekom u vašem sustavu).

Napomena: ignoriraj datoteku *device-move-tool/conf/deviceProfile/{region}/polycom\_vvx2.cfg* koje ćete naći uz sebe polycom\_vvx.cfg. Interno ga koristi alat za pomicanje uređaja.

Proces migracije za Polycom telefone je sljedeći:

1. Alat za pomicanje uređaja automatski zamjenjuje datoteku %BWMACADDRESS%.cfg na razini uređaja s datotekom polycom vvx2.cfg. Imajte na umu da se ova datoteka odnosi na migration\_%BWMAC ADDRESS%.cfg.

2. Alat za premještanje uređaja traži od BroadWorks AS-a da ponovno izgradi profile uređaja na razini grupe ili uređaja<sup>2</sup>.

3. Alat za premještanje uređaja traži od BroadWorks AS da ponovno pokrene telefone na razini grupe ili uređaja.

4. Nakon zahtjeva za ponovnim pokretanjem, Polycom telefoni preuzimaju i obrađuju %BWMACADDRESS%.cfg, koji od Polycom telefona traži preuzimanje i obradu migration\_%BWMACADDRESS%.cfg, koji postavlja device.prov.serverName do https://plcm.sipflash.com <sup>3</sup>

5. Polycom telefon preuzima %BWMACADDRESS%.cfg iz https://plcm.sipflash.com i njime će upravljati Webex Calling DMS.

<sup>2</sup> Djelovanje na razini grupe ili uređaja ovisi o konfiguraciji parametra deviceLevelRebuild u datoteci devicemove-tool/conf/partner.cfg.

<sup>3</sup> https://plcm.sipflash.com za regiju SAD, druge regije imaju različite URL-ove.

**Veleprodajni RTM Vodič za rješenja** 37

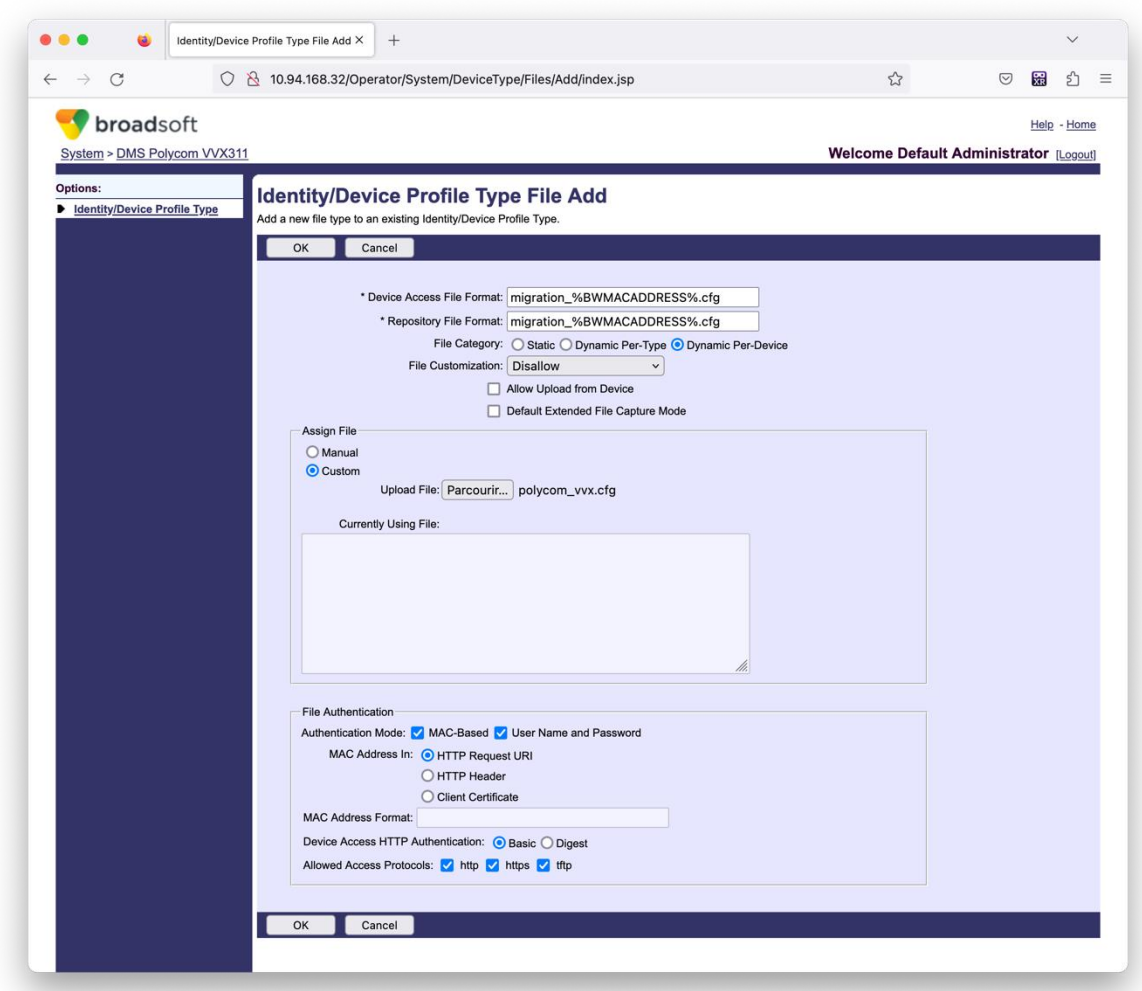

**Napomena:** Za polje "MAC adresa u:" koristite iste vrijednosti kao i druge datoteke u vašem Polycom predlošku. (Na snimci zaslona koristimo URI HTTP zahtjeva, ali to možda nije prikladno za partnerovu implementaciju BroadWorks AS.)

#### <span id="page-37-0"></span>Upute za trčanje

Izvedite naredbu u nastavku na sekundarnom BroadWorks aplikacijskom poslužitelju unutar direktorija alata za premještanje uređaja:

*Za premještanje uređaja jednog kupca:*

*./devicemove.sh -input=<Transform-Tool-Output-Customer-JSON-File-Path>*

*Za premještanje uređaja za više kupaca:*

*./devicemove.sh -input=<Transform-Tool-Timestamp-Output-Directory-Path>*

### <span id="page-37-1"></span>Dnevnici terminala

Dobit ćemo sljedeće zapise u terminalu nakon uspješnog pokretanja alata za premještanje uređaja za

**Veleprodajni RTM Vodič za rješenja** 38 migraciju uređaja:

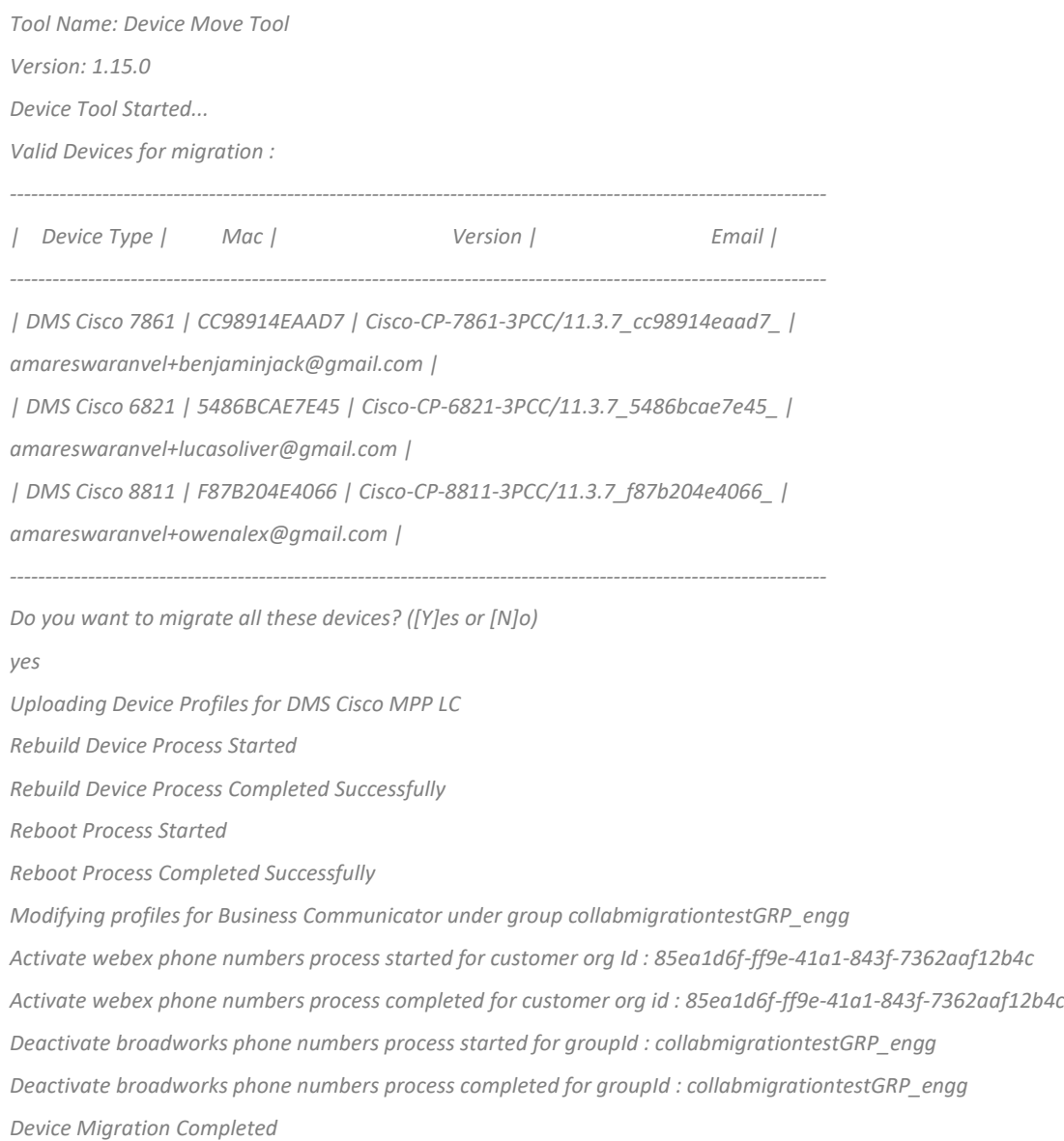

# <span id="page-38-0"></span>Izlaz

Nakon migracije uređaja, uređaji se povezuju i spremni su za upućivanje/primanje poziva. Pogledajte sljedeću ilustraciju da vidite je li status uređaja online:

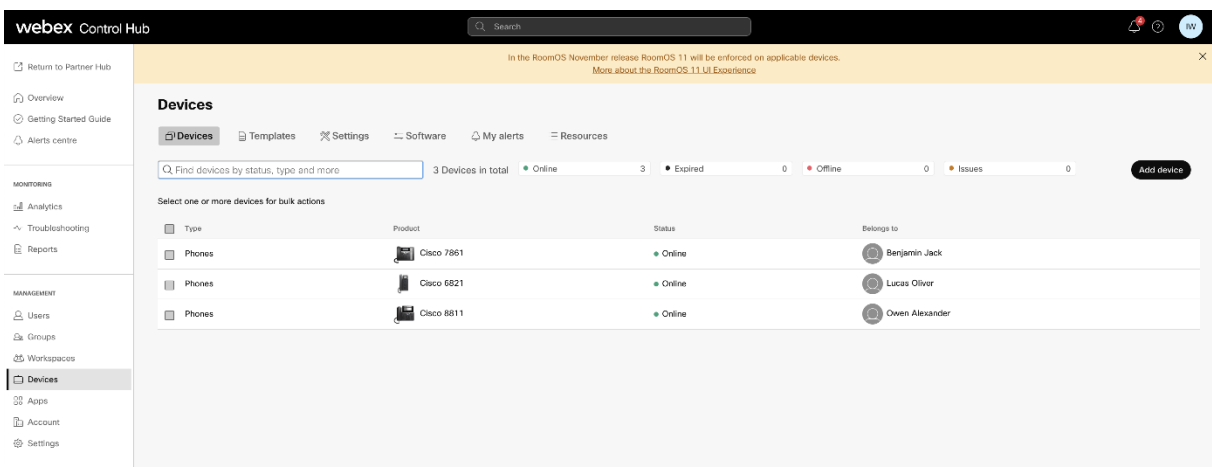

Nakon migracije uređaja, brojevi postaju aktivni. Pogledajte sljedeću ilustraciju da vidite jesu li brojevi aktivni:

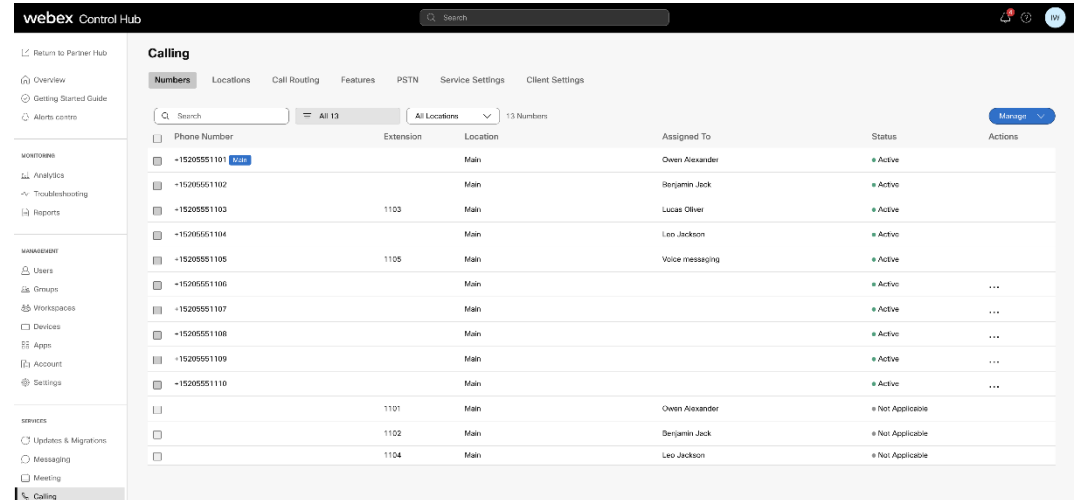

### <span id="page-39-0"></span>Aktivirajte telefonske brojeve putem Control Huba

Ako partnerski administratori nemaju uređaje za premještanje iz BroadWorksa u Wholesale, tada nema potrebe pokretati alat za premještanje uređaja. Administratori partnera mogu koristiti javnu poveznicu u nastavku za aktiviranje telefonskih brojeva izravno putem portala Control Hub.

### <https://help.webex.com/en-us/article/wkj3f0/Manage-phone-numbers-in-Control-Hub>

**Napomena:** Deaktiviranje telefonskih brojeva u BroadWorksu nije obavezno ako partnerski administratori aktiviraju svoje telefonske brojeve putem Control Huba.

# <span id="page-39-1"></span>Nepodržani uređaji

Ako kupac koristi uređaje koji nisu podržani od strane Wholesale RTM rješenja, ti uređaji nisu podobni za migraciju. U ovom slučaju imate sljedeće mogućnosti:

- 1. Omogućite nove telefone na BroadWorks prije migracije.
- 2. Ostavite stare telefone u BroadWorksu, a korisnici moraju instalirati Webex aplikaciju za upućivanje i primanje poziva.

# <span id="page-40-0"></span>Nakon migracije

Učinci nakon migracije su sljedeći:

# <span id="page-40-1"></span>Utjecaj administratora

Nakon migracije, administratori moraju:

- Počnite koristiti Partner Hub i Control Hub za konfiguriranje značajki umjesto CommPilota.
- Ponovno konfigurirajte sve značajke koje nisu dio migracije.
- Naučite plan biranja za Webex Calling. Imajte na umu da se planovi biranja i pristupni kodovi ne mogu konfigurirati.

# <span id="page-40-2"></span>Utjecaj korisnika

Proces migracije ima minimalan utjecaj na korisnike. Podržane značajke trebale bi raditi nakon migracije isto kao što su radile prije migracije. Za sve nepodržane, administrator bi ih trebao ponovno konfigurirati na Webexu nakon migracije kako bi osigurao da nema utjecaja na korisnike.:

- Korisnici će izgubiti svoju povijest poziva i povijest poruka nakon migracije.
- Korisnici će izgubiti sve osobne postavke tipkovnice i prilagodbe (na primjer, brzo biranje). Korisnici moraju ponovno konfigurirati ove postavke nakon migracije.
- Korisnici moraju resetirati svoje pristupne kodove i lozinke pri prvoj prijavi.
- Korisnici koji koriste UC-One klijent moraju se pri prvoj prijavi nadograditi na Webex aplikaciju.
- Korisnici koji nemaju klijent za pozivanje dužni su preuzeti i instalirati aplikaciju Webex.

# <span id="page-40-3"></span>Vrati migraciju

Alat za premještanje uređaja, Webex Calling CPE tim i partnerski administrator uključeni su tijekom operacije vraćanja. Operacija vraćanja mora se izvršiti za jedno po jedno poduzeće.

# <span id="page-40-4"></span>Vraćanje migracije – BroadWorks i Webex za BroadWorks

Postupak vraćanja za BroadWorks i Webex za BroadWorks je sljedeći:

- 1. Otvorite kartu s Cisco TAC-om da biste zatražili vraćanje uređaja
- 2. Pokrenite alat za premještanje uređaja u načinu vraćanja unutar sekundarnog poslužitelja aplikacija BroadWorks da biste vratili migracije uređaja.
	- a. Alat za premještanje uređaja vraća DMS URL na DMS URL pružatelja usluga u profilima

uređaja u BroadWorksu.

- b. Aktivira brojeve u BroadWorksu.
- 3. Webex tim za pozivanje postavlja DMS URL natrag na DMS URL davatelja usluga u profilima uređaja u veleprodajnom RTM rješenju.
- 4. Partnerski administratori moraju deaktivirati/obrisati telefonske brojeve u Veleprodajnom RTM rješenju putem CH portala.
- 5. Partnerski administratori moraju premjestiti PSTN telefonske brojeve natrag u BroadWorks.

#### <span id="page-41-0"></span>Upute za pokretanje alata za premještanje uređaja u načinu vraćanja

Slijedite korake u nastavku da biste pokrenuli alat za premještanje uređaja u načinu vraćanja:

Izvedite naredbu u nastavku na sekundarnom BroadWorks aplikacijskom poslužitelju unutar direktorija alata za premještanje uređaja:

#### <span id="page-41-1"></span>*Vrati profile*

*./devicemove.sh -input= <Transform-Tool-Output-Customer-JSON-File-Path> -revertProfiles*

#### <span id="page-41-2"></span>*Vrati brojeve*

*./devicemove.sh -input= <Transform-Tool-Output-Customer-JSON-File-Path> -revertNumbers*

#### <span id="page-41-3"></span>Dnevnici terminala

Dobit ćemo sljedeće zapise u terminalu nakon uspješnog pokretanja alata za pomicanje uređaja za operaciju vraćanja:

#### <span id="page-41-4"></span>*Vrati profile*

*Tool Name: Device Move Tool Version: 1.15.0 Device Tool Started for Revert Process... Devices that can be moved back from Webex Calling to BroadWorks: - ---------------------------------------------------------------------------------------------------- | Device Type | Mac | Version | Email | ---------------------------------------------------------------------------------------------------- | DMS Cisco 7861 | CC98914EAAD7 | Cisco-CP-7861-3PCC/11.3.7\_cc98914eaad7\_ | amareswaranvel+benjaminjack@gmail.com | | DMS Cisco 6821 | 5486BCAE7E45 | Cisco-CP-6821-3PCC/11.3.7\_5486bcae7e45\_ | amareswaranvel+lucasoliver@gmail.com | | DMS Cisco 8811 | F87B204E4066 | Cisco-CP-8811-3PCC/11.3.7\_f87b204e4066\_ | amareswaranvel+owenalex@gmail.com | ---------------------------------------------------------------------------------------------------- Do you want to move back these devices from Webex Calling to BroadWorks? (Yes, Y, No, N): yes Uploading Device Profiles for DMS Cisco MPP LC*

*Rebuild Device Process Started*

*Rebuild Device Process Completed Successfully Reboot Process Started Reboot Process Completed Successfully Device Migration Completed for Deprovision Process*

#### <span id="page-42-0"></span>*Vrati brojeve*

*Tool Name: Device Move Tool Version: 1.15.0 Do you want to continue reverting numbers to Broadworks ? ([Y]es or [N]o): Y [+15205551101, +15205551102, +15205551103, +15205551104, +15205551105, +15205551106, +15205551107, +15205551108, +15205551109, +15205551110] Starting revert Activate broadworks phone numbers process started for groupId : collabmigrationtestGRP\_engg Activate broadworks phone numbers process completed for groupId : collabmigrationtestGRP\_engg Device Migration Revert process Completed Successfully*

# <span id="page-42-1"></span>Vraćanje migracije – BroadCloud Carrier

#### Postupak vraćanja za BroadCloud partnere je sljedeći:

- 1. Otvorite kartu s Cisco TAC-om da biste zatražili vraćanje uređaja
- 2. Pokrenite alat za premještanje uređaja u načinu vraćanja:
	- a. Telefonski brojevi neće biti dodijeljeni Webex Callingu, ostavljajući korisnicima i uslugama samo lokale.
	- b. Adrese e-pošte u Webex Callingu bit će vraćene u privremene adrese e-pošte.
	- c. Telefoni će biti izbrisani iz Webex Callinga
	- d. Telefonski brojevi, adrese e-pošte koji se koriste kao alternatedId i telefoni bit će ponovno kreirani u BroadCloudu
	- e. Telefoni će se ponovno pokrenuti
- 3. Partnerski administratori moraju premjestiti PSTN telefonske brojeve natrag na BroadCloud Carrier.

# <span id="page-42-2"></span>Tehnička ograničenja

1. Alat za premještanje uređaja ne deaktivira brojeve u veleprodajnom pozivu zbog tehničkih ograničenja tijekom operacije vraćanja.